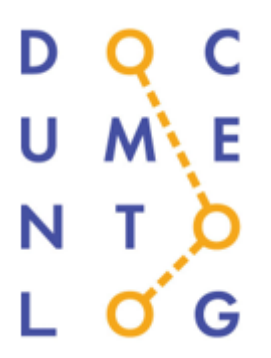

### **D O C U M E N T O L O G**

# **РУКОВОДСТВО ПОЛЬЗОВАТЕЛЯ ПО РАБОТЕ В СИСТЕМЕ ЭЛЕКТРОННОГО ДОКУМЕНТООБОРОТА «DOCUMENTOLOG»**

**г. Нур-Султан, 2020 год**

# Оглавление

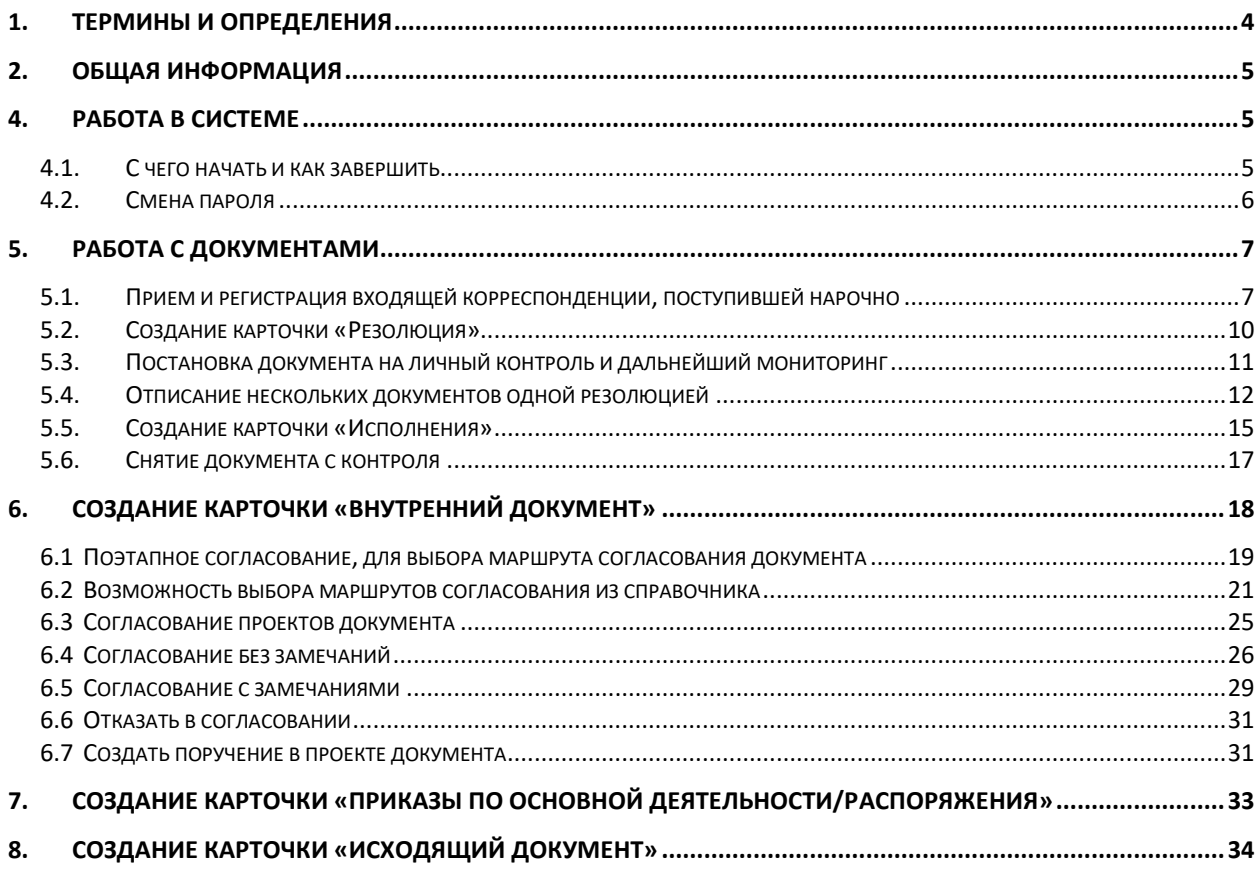

# **1.НАЗНАЧЕНИЕ ДОКУМЕНТА**

 Настоящий документ подготовлен с целью описания интерфейса, навигации и основных возможностей Системы электронного документооборота Documentolog (далее Система), что позволит пользователю легко ориентироваться в Системе и начать работу в ней.

### **Список условных обозначений**

В данном документе использованы следующие условные обозначения:

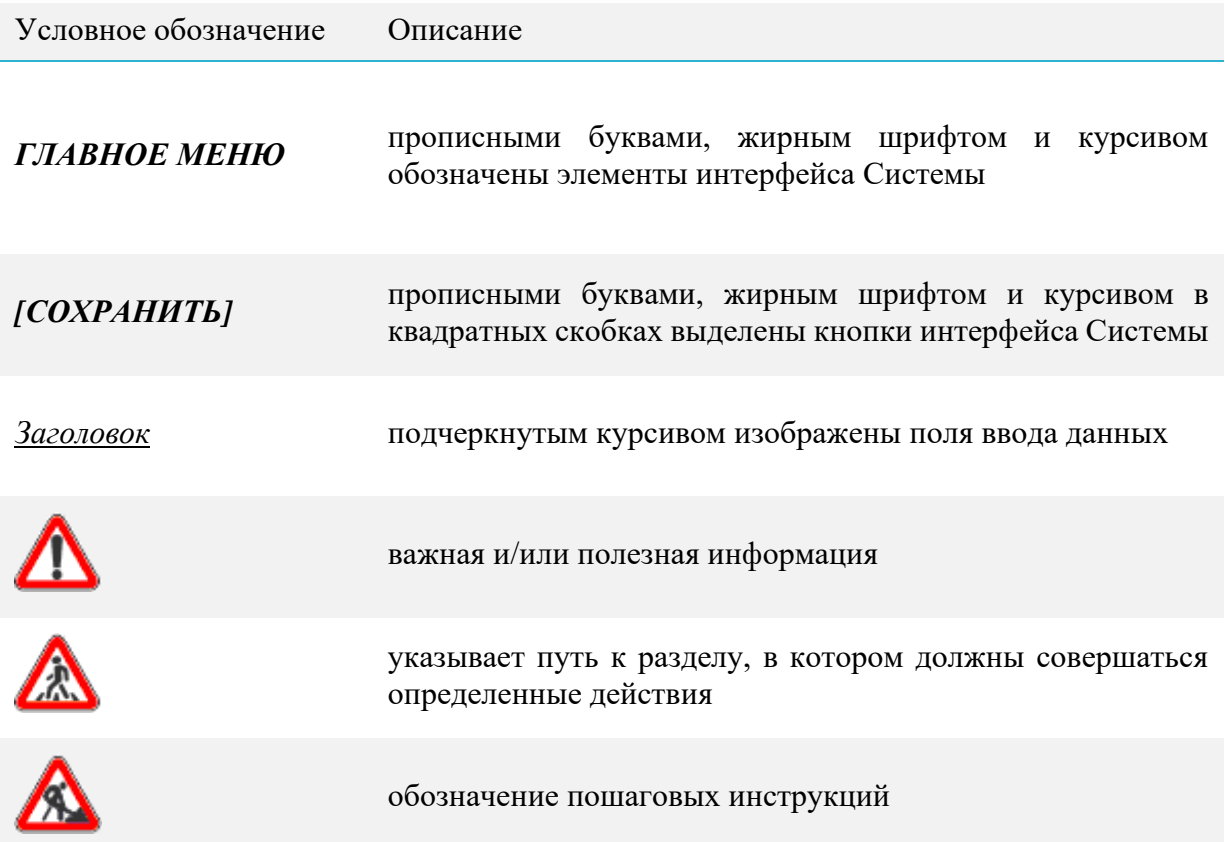

### <span id="page-3-0"></span>1.ТЕРМИНЫ И ОПРЕДЕЛЕНИЯ

**Администратор** - пользователь Системы, имеющий повышенный уровень привилегий в Системе, благодаря которым он может изменять настройки Системы и создавать новые типы документов и справочников.

**Главное меню** – основной элемент навигации в Системе. Находится в верхней части сайта слева.

**Документ** - объект информации, фиксирующий определенную операцию, связанную с деятельностью организации.

**Пользователь -** сотрудник организации, который обладает правом работы в Системе с заданным набором документов, журналов, справочников и электронной почтой.

**Поручение** – документ, посредством которого руководителем выдаются задания сотрудникам.

**Представление** – это способ визуализации (отображения) данных на основании настроенных и сохраненных пользователем фильтров, группировок, сортировок и других средств поиска.

**Структура** – вид справочника, изображающий модель организационной структуры организации в виде иерархического дерева.

### <span id="page-4-0"></span>2.ОБЩАЯ ИНФОРМАЦИЯ

Документ в рамках Системы рассматривается как объект информации, фиксирующий определенную операцию, связанную с деятельностью организации. Неотъемлемыми составляющими документа являются регистрационный номер, дата создания, автор, адресат, тип документа, заголовок, дата исполнения и отметка о состоянии исполнения и т.д.

#### <span id="page-4-2"></span><span id="page-4-1"></span>4. РАБОТА В СИСТЕМЕ

#### **4.1.С чего начать и как завершить**

Для того чтобы начать работать с Системой, необходимо использовать браузер Mozila Firefox версии не ниже 30 или Google Сhrome. Введя в адресную строку **адрес Системы** (сообщит администратор)**,** пользователь оказывается на странице аутентификации. Используя логин и пароль, пользователь входит в Систему.

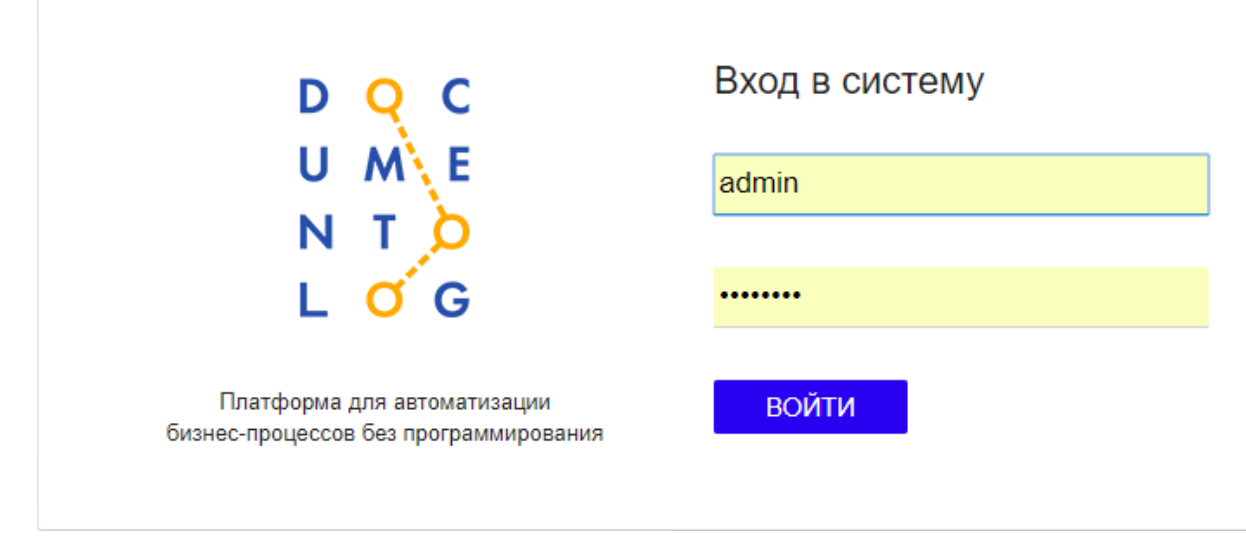

*Рис. 1 Окно входа в систему*

Чтобы обеспечить безопасность информации вашей организации:

- **НЕ передавайте ваш логин и пароль третьим лицам, НЕ оставляейте их записанными** на бумажке на вашем рабочем столе;
- Если вы оставляете компьютер на более длительное время, НЕ забывайте выходить из Системы.

Для выхода из Системы необходимо в *МЕНЮ ПОЛЬЗОВАТЕЛЯ* выбрать значок **и** в открывшемся списке выбрать команду «*Выйти»*:

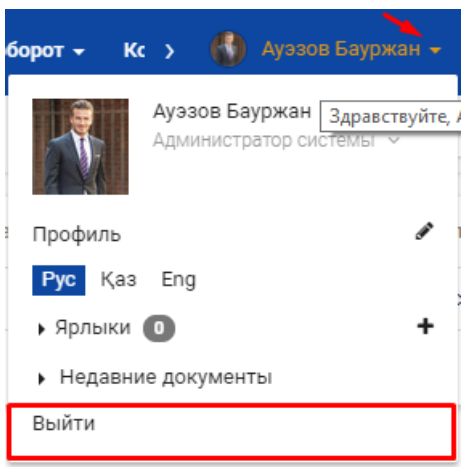

*Рис. 2 Окно «Меню пользователя»*

### <span id="page-5-0"></span>**4.2.Смена пароля**

*Шаг 1.* Необходимо авторизоваться в Системе под своим логином и паролем;

*Шаг 2*. В правом углу нажать на значок и выбрать «Профиль» (не нажимать на карандаш):

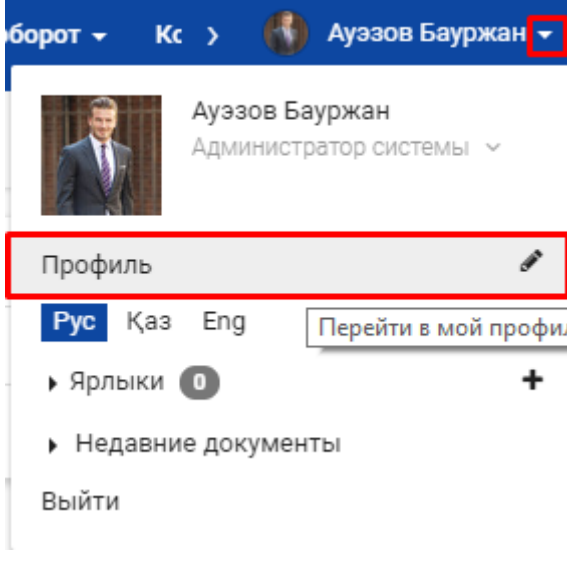

*Рис. 3 Окно «Меню пользователя»*

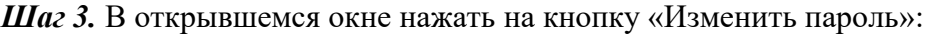

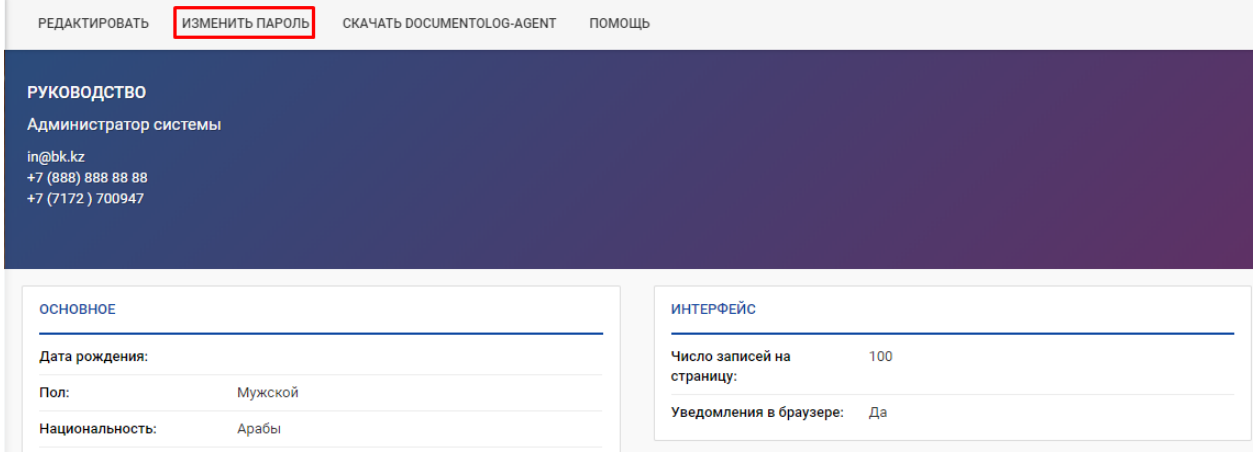

*Рис. 4 Окно «Смены пароля»*

*Шаг 4* Заполните поля Старый пароль и дважды новый пароль:

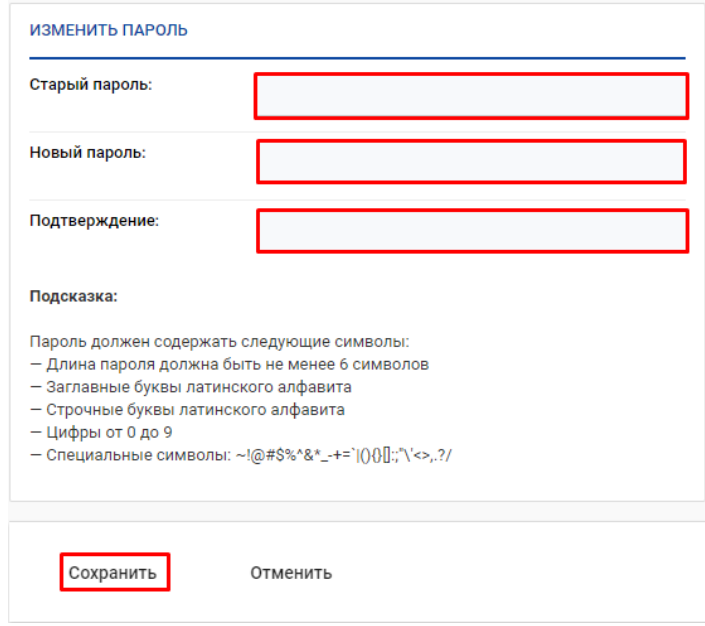

*Рис. 5 Окно «Смены пароля»*

При последующей авторизации необходимо вводить новый пароль.

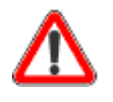

*Помните, если Система интегрирована с Active Directory компании, то пароль изменять нельзя, так как используется единый пароль входа в операционную систему.*

### <span id="page-6-0"></span>5. РАБОТА С ДОКУМЕНТАМИ

В этой главе представлены основные принципы работы с документами и для иллюстрации приведены несколько практических примеров.

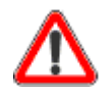

*Помните, что вы можете формировать и просматривать только те документы, к которым у вас есть права доступа. В иных случаях кнопки для создания/редактирования документов не будут отображаться в Системе.*

#### <span id="page-6-1"></span>**5.1.Прием и регистрация входящей корреспонденции, поступившей нарочно**

При создании карточки *Входящего документа,* поступившего нарочно необходимо нажать на значок «+»:

*Шаг 1.* Откроется окно «Проверка на повторность», в котором заполнить соответствующие поля для поиск.

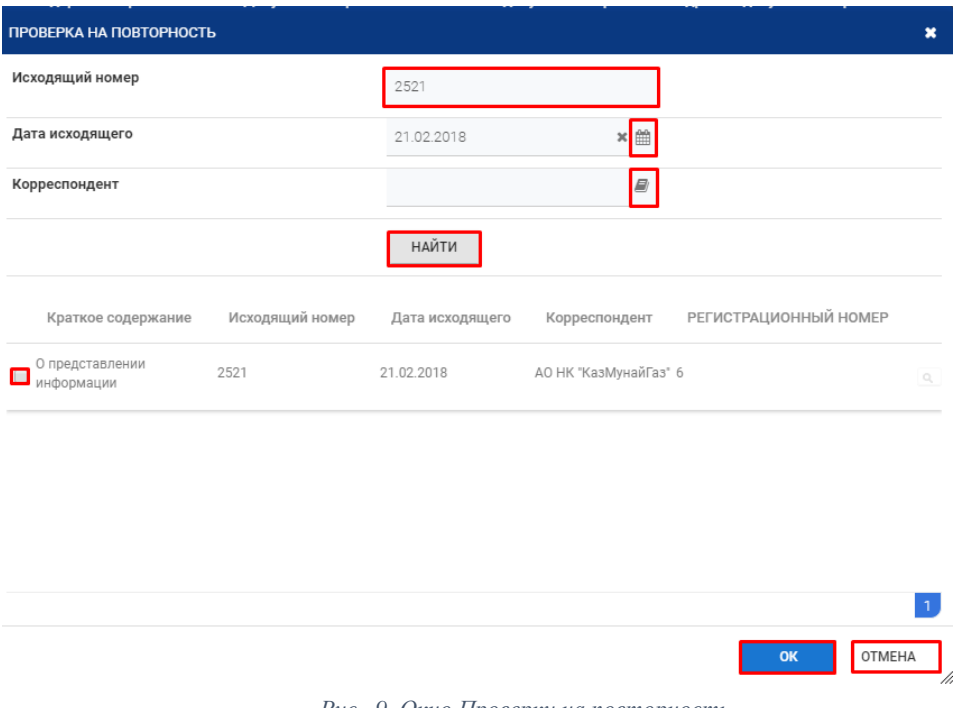

*Рис. 9 Окно Проверки на повторность*

Заполнить исходящий номер документа;

Заполнить дату исходящего документа;

Заполнить корреспондента;

Выполнить действие "найти"

В появившемся результате поставить галочку при необходимости и нажать на кнопку "ок", либо выполнить действие "отмена". При выборе найденного документа, Система зарегистрирует вновь поступивший документ к номеру, и присвоит тот же регистрационный номер, только с запятой.

В случае, если в окне поиска ничего не отобразилось необходимо нажать кнопку «ОТМЕНА».

**Шаг 2.** Откроется карточка входящего документа, в которой необходимо заполнить поля, по умолчанию заголовок у документа будет «Входящий документ»:

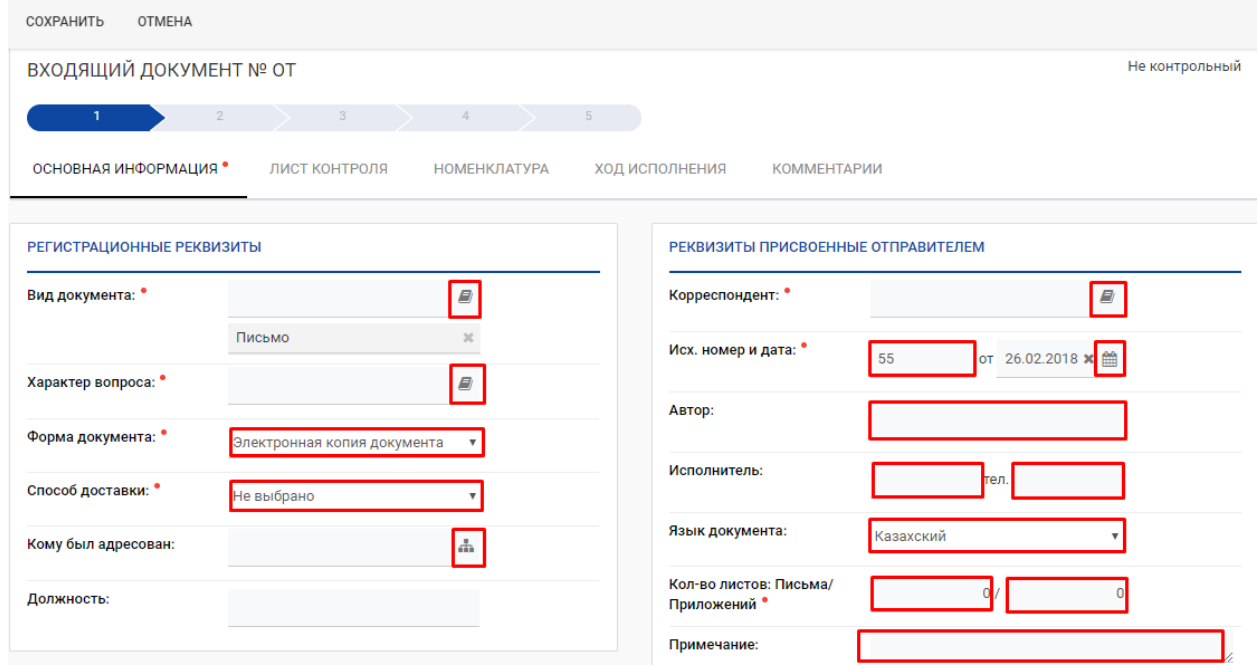

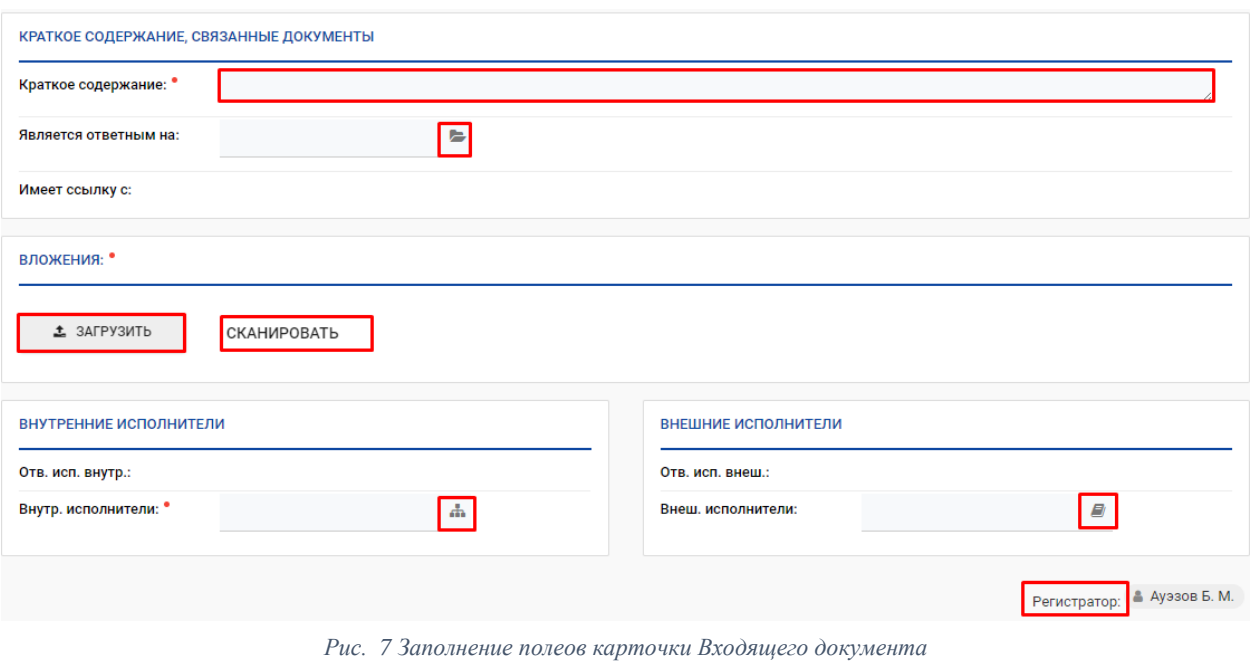

в поле внутр.исполнитель – выбрать руководителя организации, который будет рассматривать документ.

Поле «Внеш.исполнители» заполняется только в случаях, если документ кроме вас направлен в другие организации, и вы просто хотите отобразить данную информацию. Обычно не заполняется.

*Шаг 3.* Нажать на кнопку [СОХРАНИТЬ].

*Шаг 4.* После сохранения доступны действия [РЕДАКТИРОВАТЬ], [РЕГИСТРИРОВАТЬ].

*Шаг 5.* Чтобы изменить документ необходимо нажать кнопку [РЕДАКТИРОВАТЬ].

*Шаг 6.* Чтобы документ перешел на следующую точку по маршруту, необходимо нажать кнопку [РЕГИСТРИРОВАТЬ]. В заголовке документа запишется рег.номер документа и дата создания документа.

На этапе регистрации проекта документа доступны следующие действия:

- [ЭЦП ЗАВЕРИТЕЛЯ];
- [РЕДАКТИРОВАТЬ];
- [ОТПРАВИТЬ];
- [ПОСТАВИТЬ НА КОНТРОЛЬ];
- [СОЗДАТЬ ПУНКТ].

*Шаг 7.* Чтобы документ начал свое движение по заданному маршруту, необходимо нажать кнопку [**ОТПРАВИТЬ**].

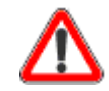

Помните, документ не уйдет на рассмотрение внутреннему исполнителю, пока вы не нажмете кнопку «Отправить».

Действие «Поставить на контроль» доступно также на стадии исполнения документа.

### <span id="page-9-0"></span>**5.2.Создание карточки «Резолюция»**

Документ после отправки на исполнении регистраторами поступает исполнителю в папку «Мои документы» в представление «В работе - На Исполнении»

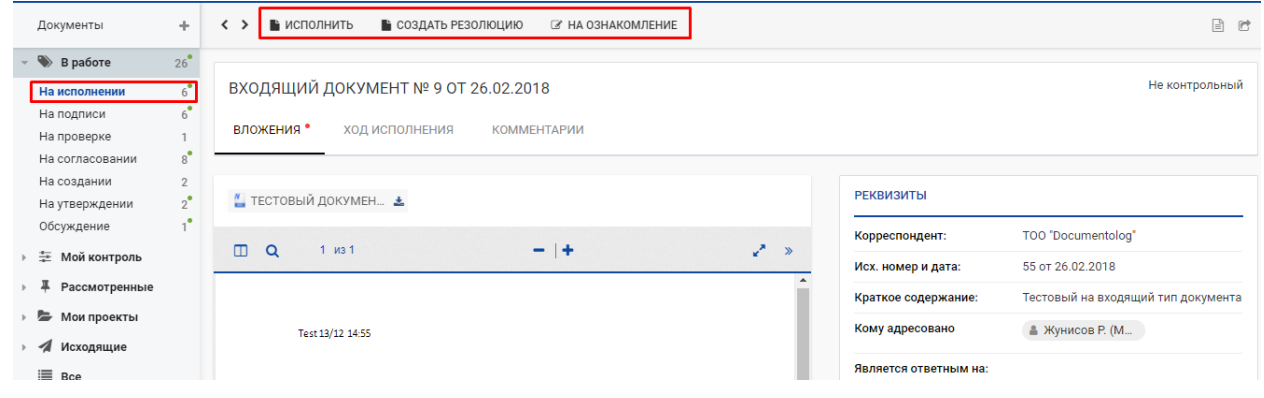

*Рис. 8 Представление «На исполнении»*

**Шаг 1.** Открыть документ, нажать кнопку **Создать резолюцию**, заполнить поля и сохранить

| Документы                                        | ÷                                            | • ИСПОЛНИТЬ<br>$\langle \rangle$<br>СОЗДАТЬ РЕЗОЛЮЦИЮ | • СОЗДАТЬ РЕЗОЛЮЦИЮ       | <b>8 НА ОЗНАКОМЛЕНИЕ</b>    | $\boldsymbol{\ast}$ |                       | $\boxed{\exists}$                  |
|--------------------------------------------------|----------------------------------------------|-------------------------------------------------------|---------------------------|-----------------------------|---------------------|-----------------------|------------------------------------|
| $\blacktriangleright$ B paботе                   | $26^{\circ}$                                 |                                                       |                           |                             |                     |                       | Срок исполнения: 28.03.2018,       |
| На исполнении<br>На подписи<br>На проверке       | $6^{\circ}$<br>$6^{\circ}$                   |                                                       |                           | <b>• На личном контроле</b> |                     |                       | Не контрольный                     |
| На согласовании<br>На создании<br>На утверждении | $8^\bullet$<br>$\overline{2}$<br>$2^{\circ}$ | Автор резолюции:                                      | ₿ Жунисов Р.              |                             |                     | <b>РЕКВИЗИТЫ</b>      |                                    |
| Обсуждение                                       | $1^{\circ}$                                  | Введена в приемной                                    | $O$ да $\circledcirc$ нет |                             |                     | Корреспондент:        | TOO "Documentolog"                 |
| 三 Мой контроль                                   |                                              | Текст резолюции :                                     |                           | E)                          | Z.<br>$\rightarrow$ | Исх. номер и дата:    | 55 от 26.02.2018                   |
| ≖<br>Рассмотренные                               |                                              |                                                       | ≡ Для работы              |                             |                     | Краткое содержание:   | Тестовый на входящий тип документа |
| • Мои проекты                                    |                                              |                                                       |                           |                             |                     | Кому адресовано       | ≗ Жунисов Р. (М                    |
| Исходящие                                        |                                              | Исполнители:                                          |                           | 부                           |                     | Является ответным на: |                                    |
| E Bce                                            |                                              | Текущий срок исп. (внутр.):                           | 28.03.2018                | $\times$ #                  |                     | Имеет ссылку с:       |                                    |
|                                                  |                                              | Срок исполнения<br>документа:                         | 28.03.2018 - осталось 30  |                             |                     |                       |                                    |

*Рис. 9 Окно создания резолюции*

*Шаг 2.* Для просмотра Хода исполнения документа, перейдите на вкладку «Ход исполнения»:

| D Q C<br>UME<br>Мои документы<br><b>NTD</b><br>$L \propto G$                                        | Почта<br>Календарь<br>Справочники -     | Документооборот -                            | Финансовый документооборот -            | Кадровый документооборот -                                     | <b>(4)</b> Ауэзов Бауржан –<br>$\blacksquare$<br>Komr >      |  |  |  |  |
|----------------------------------------------------------------------------------------------------|-----------------------------------------|----------------------------------------------|-----------------------------------------|----------------------------------------------------------------|--------------------------------------------------------------|--|--|--|--|
| Мои документы<br>÷                                                                                  | ● РЕДАКТИРОВАТЬ<br>$\leftrightarrow$    |                                              |                                         |                                                                | 日け                                                           |  |  |  |  |
| $25^{\circ}$<br>$\Rightarrow$ B paботе<br>$5^{\circ}$<br>На исполнении<br>$6^{\circ}$<br>На подписи | РЕЗОЛЮЦИЯ К ДОКУМЕНТУ № 9 ОТ 26.02.2018 |                                              |                                         |                                                                | Срок исполнения: 28.03.2018.<br>Не контрольный               |  |  |  |  |
| На проверке<br>$8^{\circ}$<br>На согласовании<br>На создании<br>$\overline{2}$                      | вложения •                              | ХОД ИСПОЛНЕНИЯ                               |                                         |                                                                |                                                              |  |  |  |  |
| $2^{\circ}$<br>На утверждении<br>,6<br>Обсуждение<br>圭<br>Мой контроль                              | <b>ХОД ИСПОЛНЕНИЯ</b><br>Заголовок      | Автор/Исполнители                            | Найти<br>$Q \wedge$<br>Статус/Срок испо | <b>РЕКВИЗИТЫ</b><br>Корреспондент (внеш):                      | TOO "Documentolog"                                           |  |  |  |  |
| 푸<br>Рассмотренные<br>Исполненные<br>27                                                             | Входящий 9 от 26.02.2018<br>٠           | A TOO Documen<br><b>&amp; Талканбаев А. </b> | На исполнении<br>$\alpha$<br>28.03.2018 | Исх. номер и дата:<br>Краткое содержание:<br>Исполнитель(внеш) | 55 от 26.02.2018 00:00<br>Тестовый на входящий тип документа |  |  |  |  |
| 19<br>Мои поручения<br>Ознакомленные<br>Подписанные<br>20                                           | КР 26.02.2018 11:15 Для<br>работы       | & Жунисов Р. (М<br>& Жунисов Р.              | На исполнении<br>28.03.2018             | Кому адресовано                                                | ▲ Жунисов Р. (М                                              |  |  |  |  |
| 16<br>Согласованные<br>Утвержденные<br>$\mathbf{1}$<br>• Мои проекты                                | Bcero: 2                                | <b>4</b> Талканбаев А.                       |                                         | Является ответным на:<br>Имеет ссылку с:                       |                                                              |  |  |  |  |
| Исходящие<br><b>E</b> Bce                                                                           | ХОД РАБОТЫ                              |                                              | $\checkmark$                            | <b>РЕЗОЛЮЦИЯ</b>                                               |                                                              |  |  |  |  |
|                                                                                                    |                                         |                                              |                                         | Автор резолюции:                                               | <b>&amp; Жунисов Р.</b>                                      |  |  |  |  |

*Рис. 10 Просмотр хода исполнения*

# **Без ссылки указывается текущий документ. При нажатии ссылки перейдете в карточку документа.**

 $\alpha$ 

При нажатии откроется карточка документа в отдельном окне для просмотра.

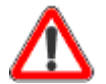

В случае если пользователь, уже есть в списке получателей/исполнителей документа, отобразится сообщение, что данный сотрудник включен в список исполнителей.

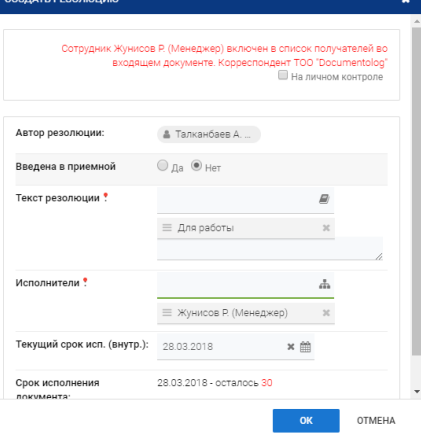

*Рис. 11 Отображение сообщения при выборе исполнителя, который есть в получателях*

### <span id="page-10-0"></span>**5.3.Постановка документа на личный контроль и дальнейший мониторинг**

Документ после отправки на исполнение регистраторами поступает исполнителю в папку «Мои документы» в представление «В работе - На Исполнении»

**Шаг 1.** Открыть документ, нажать кнопку **Создать резолюцию**, заполнить поля и сохранить

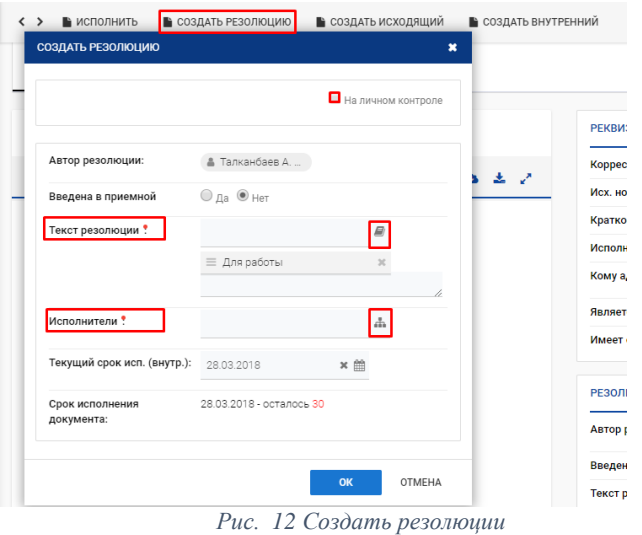

*Шаг 2.* Также можно поставить на Личный контроль.

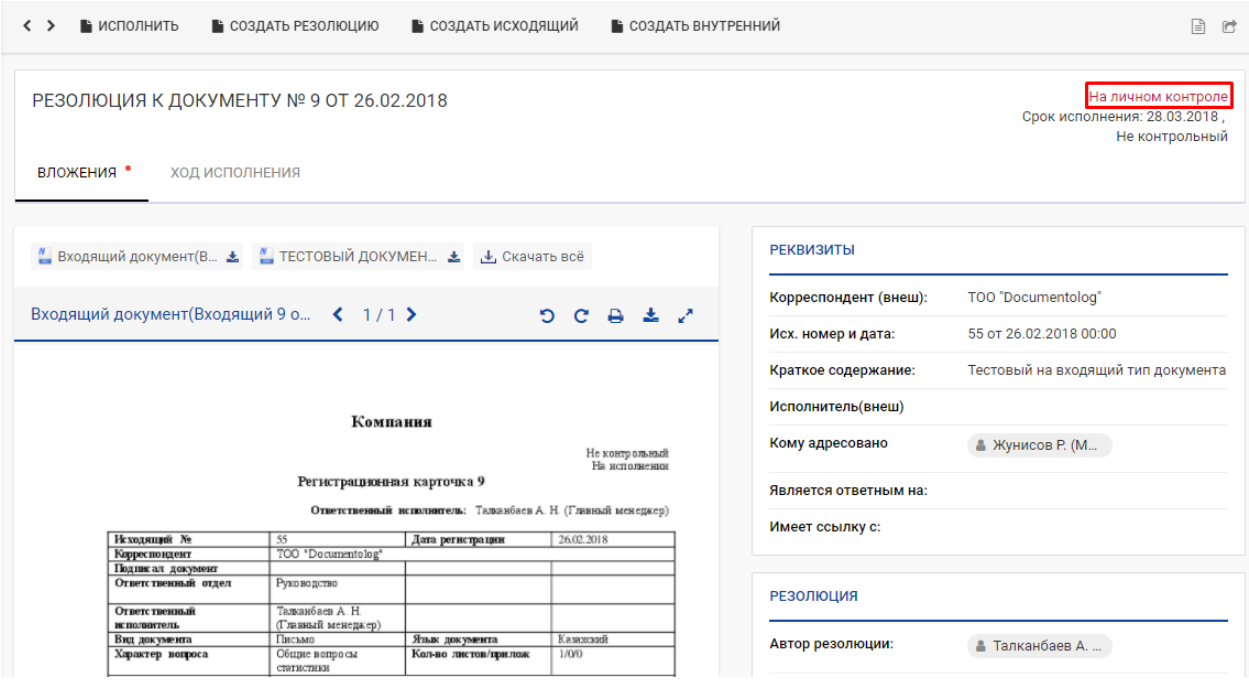

*Рис. 13 Мой контроль*

### <span id="page-11-0"></span>**5.4.Отписание нескольких документов одной резолюцией**

Для того чтобы отписать одной резолюцией несколько документов, необходимо выполнить следующие действия:

*Шаг 1*. В разделе «Мои документы» в представлении В работе → На исполнении выбрать нужные документы.

*Шаг 2.* Указать флаг на необходимые документы, после чего сверху появится кнопка «Создать резолюцию» и нажать эту кнопку:

| DQC<br>U M.E<br>Мои документы<br>$\frac{N}{L}$                        | Почта                    | Календарь              | Справочники -       | Документооборот -             | Финансовый документооборот -                          | Кадровый документооборот - | $\left( 3\right)$<br>Компан > | $\blacksquare$<br>Ауэзов Бауржан $\star$       |
|-----------------------------------------------------------------------|--------------------------|------------------------|---------------------|-------------------------------|-------------------------------------------------------|----------------------------|-------------------------------|------------------------------------------------|
| ÷.<br>Мои документы                                                   |                          | <b>ЭКСПОРТ В EXCEL</b> | КАТЕГОРИИ           | ИСПОЛНИТЬ                     | СОЗДАТЬ РЕЗОЛЮЦИЮ<br>НА ОЗНАКОМЛЕНИЕ                  |                            | <b>Q</b> Найти                | $\mathsf{Q}^\circ_\diamond$                    |
| $10^{\circ}$<br>$\bullet$<br>В работе<br>$5^{\circ}$<br>На исполнении |                          | Per.Nº/n.Nº            | $\sim$<br>Рег. дата |                               | Кр.сод.основного д-та/Кр.сод.Резо Автор/Корреспондент | Срок исполне               | Отв.исполнитель               | Тип документ                                   |
| $2^{\circ}$<br>На подписи<br>На проверке                              | <b>PIR</b>               | 8                      | 26.02.2018          | Тестовый на входящий документ | <b>TOO</b> "Documentolog"                             | 28.03.2018                 |                               | Входящий док                                   |
| $2^{\bullet}$<br>На согласовании                                      | $\overline{\mathcal{L}}$ | ø<br>10                | 26.02.2018          | тестовый на входящий 2        | <b>TOO</b> "Documentolog"                             | 28.03.2018                 |                               | Входящий док                                   |
| 圭<br>Мой контроль                                                     |                          | 17/00                  | 08.02.2018          | Прошу рассмотреть// тест      | Жунисов Р.                                            | 08.02.2018                 | Талканбаев А. Н.              | Поручение                                      |
| Рассмотренные                                                         |                          | 16/00                  | 08.02.2018          | Прошу рассмотреть// тест      | Жунисов Р.                                            | 08.02.2018                 | Талканбаев А. Н.              | Поручение                                      |
| ►<br>Мои проекты<br>-1<br>Исходящие                                   |                          | 11/00                  | 07.02.2018          | Прошу рассмотреть// тест      | Ауэзов Б. М.                                          | 07.02.2018                 | Талканбаев А. Н.              | Поручение                                      |
| ≡ Bce                                                                 |                          | Всего элементов 5      |                     |                               |                                                       |                            |                               | $\left\langle \cdots \right\rangle$<br>$1 - 5$ |
|                                                                       |                          |                        |                     |                               |                                                       |                            |                               |                                                |

*Рис. 14 Отписание нескольких документов одной резолюцией*

*Шаг 3.* После нажатия кнопки «Создать резолюцию» откроется окно создания резолюции. В открывшемся окне необходимо заполнить все поля и нажать на кнопку *[Сохранить].* Документы перейдут в представление Рассмотренные → Мои поручения.

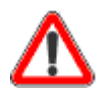

Данная функция может применяться только для однотипных файлов. Например, только для входящих документов или только для резолюций, и др. СОЗДАНИЕ КАРТОЧКИ «ИСХОДЯЩИЙ ДОКУМЕНТ»

Создание исходящего документа может производиться 3-мя способами:

- 1. Из Резолюции путем нажатия кнопки [СОЗДАТЬ ИСХОДЯЩИЙ];
- 2. Из модуля «Документооборот» журнал «Исходящие документы» путем нажатия на знак «+»:
- 3. Из модуля «Мои документы» путем нажатия на знак «+»:

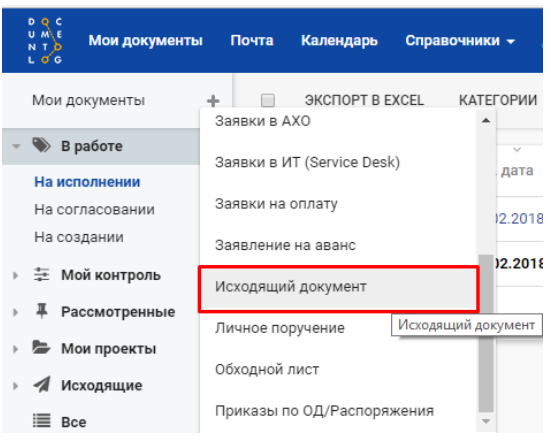

*Рис. 18 Создание карточки «Исходящий документ»*

При создании исходящего документа, в Системе имеется возможность формирования Сопроводительного письма на бланке, из данных введенных в РКК проекта исходящего документа (т.е. значения полей «получатели», «автор», «подписывающий «автоматически заполняться в Сопроводительном письме, которое уже на бланке). Создавать сопроводительное письмо вне Системы не нужно:

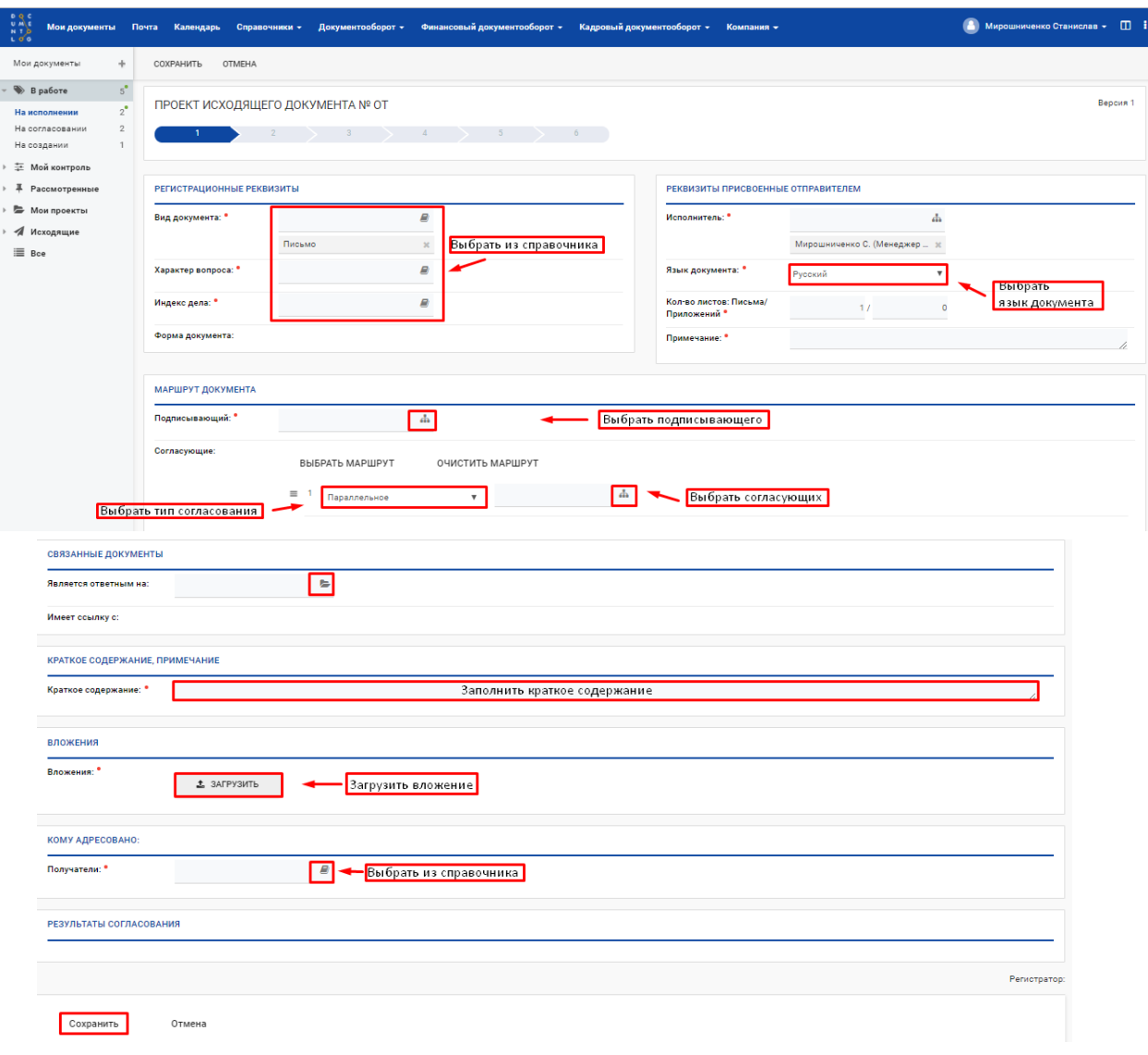

*Рис. 19 Заполнение полей Проекта исходящего документа*

*Шаг 1.* Для работы с Сопроводительным письмом, необходимо заполнить 3 поля («Исполнитель», «Подписывающий», «Получатели»). В поле «Вложения» около файла Сопроводительное письмо.docx нажать на значок «Карандаша».

*Шаг 2.* Документ откроется в текстовом редакторе MS Word, значения полей («Исполнитель», «Подписывающий», «Получатели») будут уже заполнены и расположены по шаблону на бланке.

*Шаг 3.* Необходимо ввести текст и сохранить документ, измененный файл автоматически загрузится в поле «Вложения».

*Примечание: Сопроводительное письмо формируется в зависимости от выбора языка документа, если указан казахский язык, то значения будут на казахском языке*

*Шаг 4.* Необходимо загузить приложения к письму. При наведении на кнопку «Загрузить» отобразиться подсказка с форматом и размером файлов, которые можно загружать.

*Шаг 5.* Нажать на кнопку [СОХРАНИТЬ], в заголовке документа запишется номер проекта и дата создания проекта документа. После регистрации номер проекта автоматически заменится на регистрационный номер документа.

*Шаг 6.* После сохранения есть два действия [РЕДАКТИРОВАТЬ], [ОТПРАВИТЬ].

*Шаг 7.* Чтобы изменить документ необходимо нажать кнопку [РЕДАКТИРОВАТЬ].

*Шаг 8.* Чтобы документ перешел на следующую точку по маршруту, необходимо нажать кнопку [ОТПРАВИТЬ].

*Шаг 9.* После отправки проект документа переместится на вторую точку по маршруту.

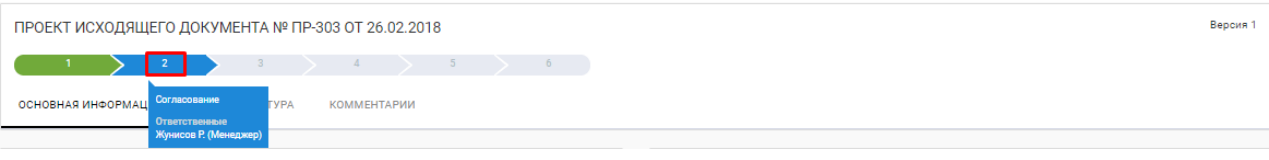

*Рис. 20 Документ на второй точке маршрута*

На этапе согласования и подписания автору документа доступна кнопка *[ОТОЗВАТЬ ПРОЕКТ]*. При выполнении действия *[ОТОЗВАТЬ ПРОЕКТ]* документ возвращается автору на точку «*Создание*»:

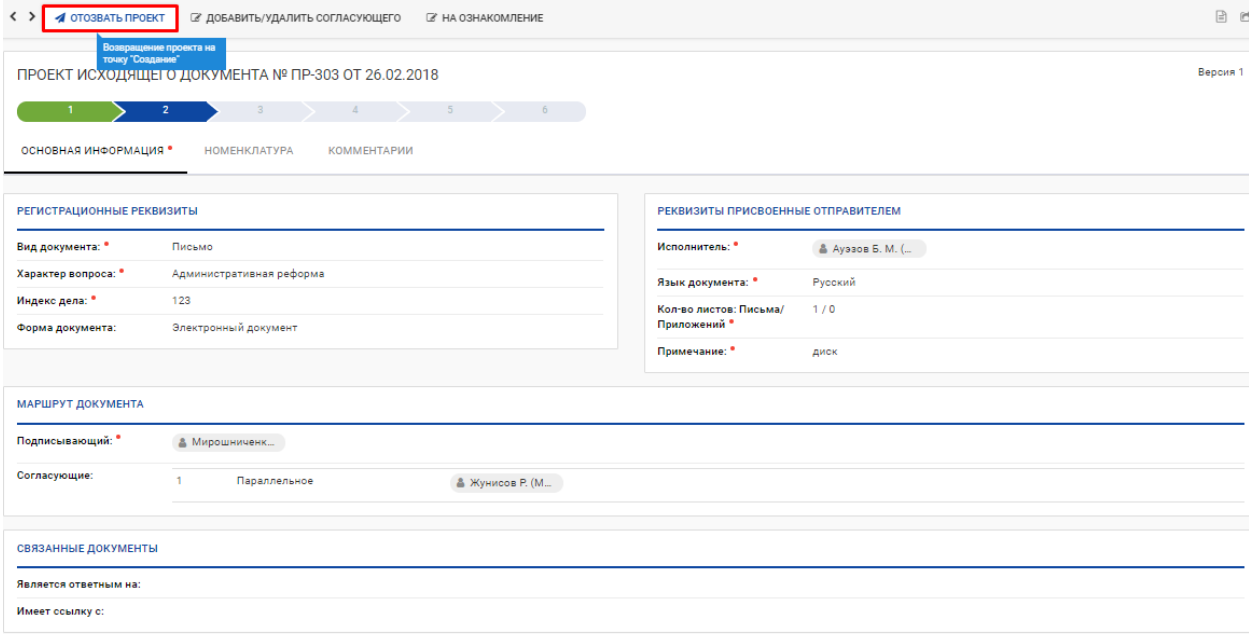

*Рис. 21 Отозвать проект*

*Шаг 1.* Если нет результатов согласования, автору будут доступны кнопки [РЕДАКТИРОВАТЬ], [ОТПРАВИТЬ].

*Шаг 2.* При помощи кнопки [РЕДАКТИРОВАТЬ] можно изменить значения полей.

*Шаг 3.* После редактирования необходимо сохранить документ и нажать [ОТПРАВИТЬ], документ перейдет по выбранному маршруту.

*Шаг 4.* Если есть результаты согласования, при выборе действия [ОТОЗВАТЬ ПРОЕКТ], автору будут доступна кнопка [СОЗДАТЬ НОВУЮ ВЕРСИЮ].

## <span id="page-14-0"></span>**5.5.Создание карточки «Исполнения»**

Для исполнения документа необходимо перейти в папку «Мои документы» в представление «На исполнении».

**Шаг 1.** Открыть документ/резолюцию и нажать кнопку Исполнить, откроется окно карточки исполнения, в котором необходимо заполнить поля:

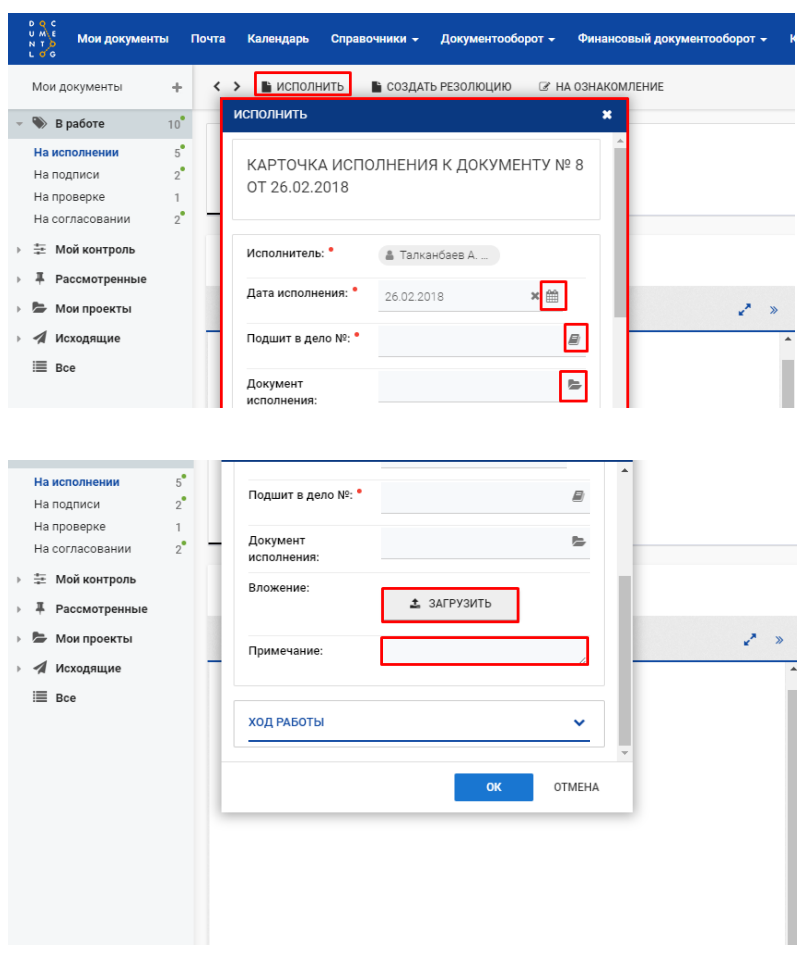

*Рис. 22 Карточка исполнения*

*Шаг 2.* После исполнения резолюции на вкладке «Ход исполнения» в таблице под резолюцией отобразится ссылка на карточку исполнения:

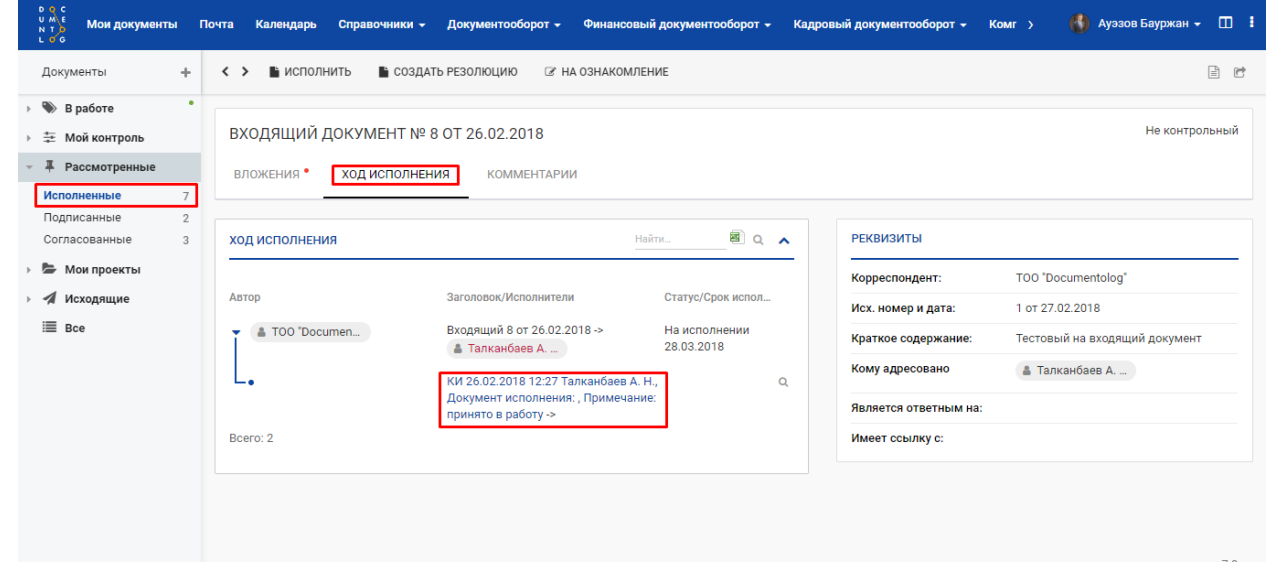

*Рис. 23 Просмотр хода исполнения*

*Шаг 3.* Если тип контроля в документе «Не контрольный», после исполнения документа ответственным исполнителем, документ переходит в состояние «Исполнен». *Шаг 4*. Автор может редактировать свою карточку исполнения.

<span id="page-16-0"></span>**5.6.Снятие документа с контроля**

Если документ контрольный, то после создания «Карточки исполнения» ответственным исполнителем, документ переходит в состояние «Выполнен».

Снять с контроля может пользователь с правами контролера из двух папок:

- − В журналах «Входящие документы», «Обращения лиц» перейти в представление «По статусу» представление «Выполнен»;
- − В папке «Мои документы» представление «В работе» представление «Снять с контроля».

*Шаг 1.* Исполненный документ запишется в модуле «Мои документы» в представлении В работе - Снять с контроля.

**Шаг 2.** Нажать кнопку Снять с контроля , документ снимется с контроля. Документ перейдет в состояние «Исполнен», а в «Листе контроля» запишется информация о дате снятия с контроля.

# <span id="page-17-0"></span>**6. СОЗДАНИЕ КАРТОЧКИ «ВНУТРЕННИЙ ДОКУМЕНТ»**

Создание внутреннего документа может производиться 3-мя способами:

- Создать внутренний 1. Из Резолюции путем нажатия кнопки
- 2. Из папки «Документооборот» журнал «Внутренние документы» путем нажатия на знак «+»
- 3. Из папки «Мои документы»

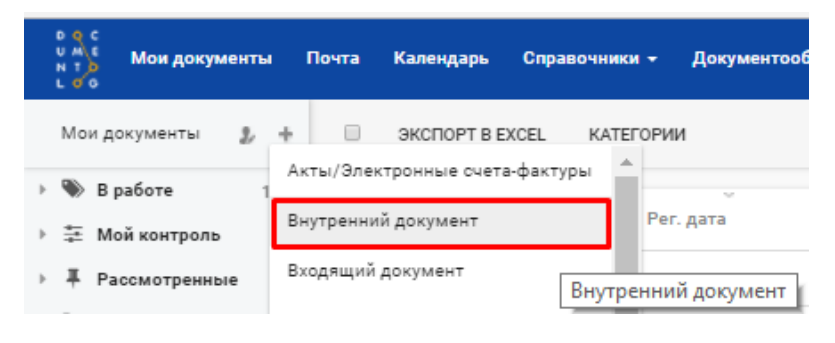

*Рис.41 Окно выбора "Внутренний документ"*

*Шаг 1.* Откроется карточка внутреннего документа, в котором необходимо заполнить поля, по умолчанию заголовок у документа будет «Проект внутреннего документа»:

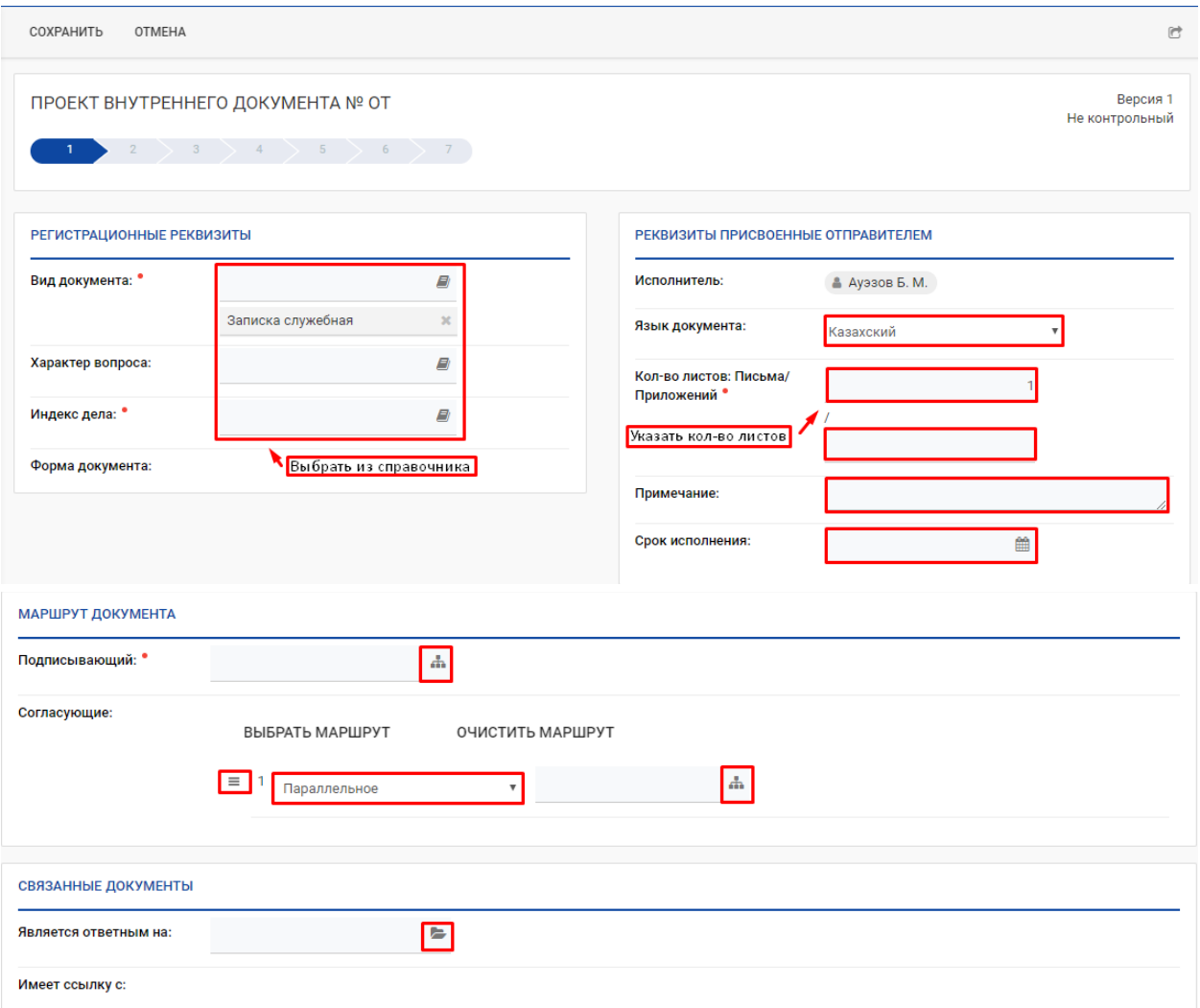

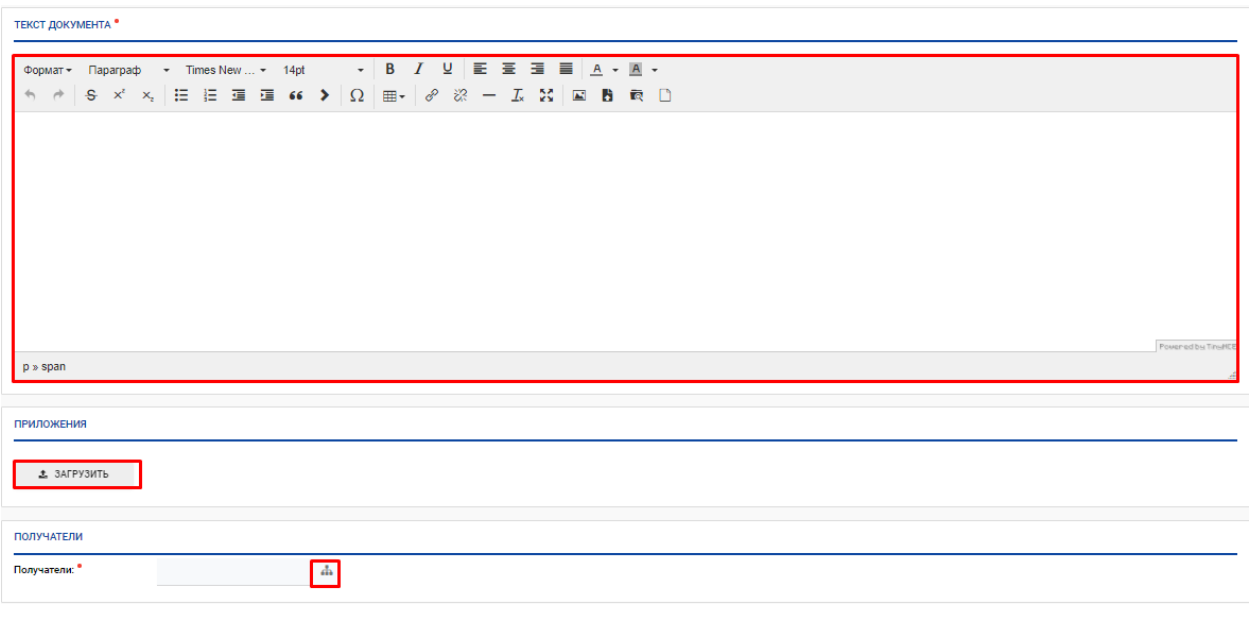

*Рис.42 Карточка внутреннего документа*

*Шаг 2.* В зависимости от выбора Языка документа (казахский, русский) будет формироваться печатная форма внутреннего документа.

#### <span id="page-18-0"></span>**7.1 Поэтапное согласование, для выбора маршрута согласования документа**

*Шаг 1.* В первом этапе необходимо выбрать тип согласования (параллельный или последовательный), назначить согласующих лиц из списка сотрудников:

| МАРШРУТ ДОКУМЕНТА |                                                                              |
|-------------------|------------------------------------------------------------------------------|
| Подписывающий:    | 688                                                                          |
| Согласующие:      | ВЫБРАТЬ МАРШРУТ<br>ОЧИСТИТЬ МАРШРУТ                                          |
|                   | $\equiv$ 1<br>Параллельное<br>688<br>Последовательное<br><b>Параллельное</b> |

*Рис.43 Выбор этапа согласования*

**Шаг 2.** Для добавления второго этапа, необходимо нажать кнопку  $\equiv$ , выбрать «Добавить строку», далее тип согласования и назначить согласующих лиц из списка сотрудников:

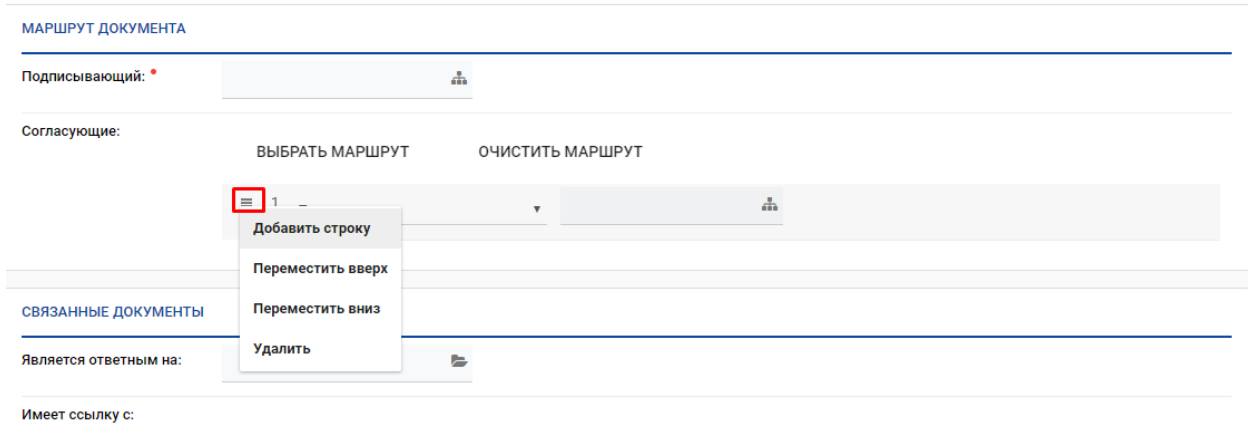

*Рис.44 Выбор согласующих по этапам*

В случаи необходимости в перемещении этапа необходимо нажать кнопку «Переместить вверх/Переместить вниз»:

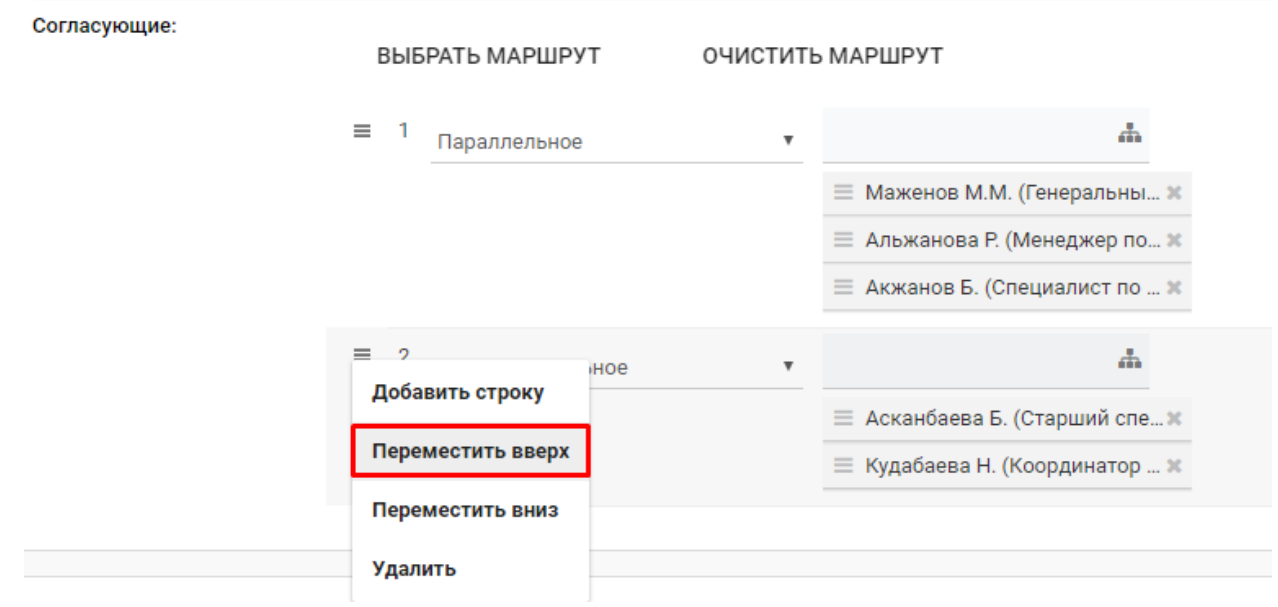

*Рис.45 Кнопка кнопку «Переместить вверх/Переместить вниз»*

#### В случаи необходимости в удалении этапа необходимо нажать кнопку «Удалить»:

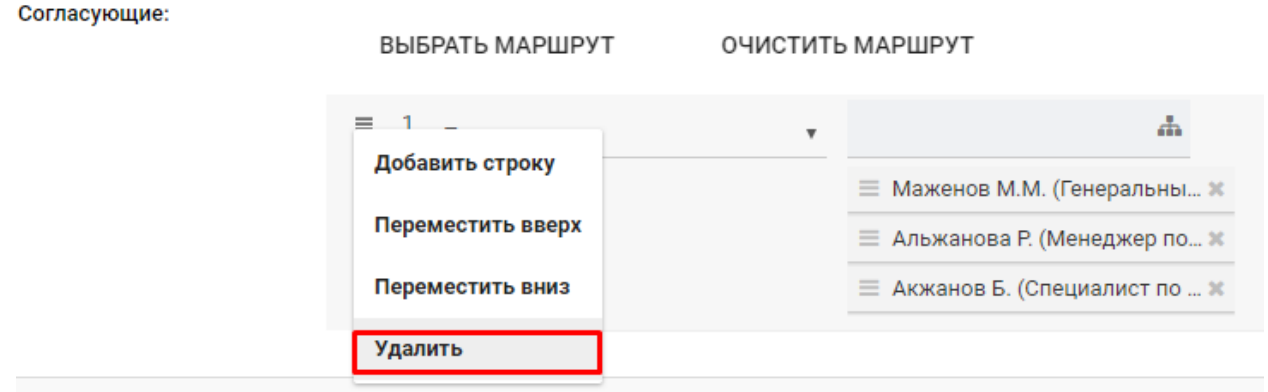

*Рис.46 Кнопка «Удалить»*

Примечание: На этапе согласования автору доступно удаление и добавление этапов и согласующих лиц. Для этого необходимо нажать кнопку «Добавить/удалить согласующего», внести изменения, используя кнопки удаления и добавления, после нажатия кнопки «ОК» изменений будут сохранены, «Отмена» для отмены сохранения изменений:

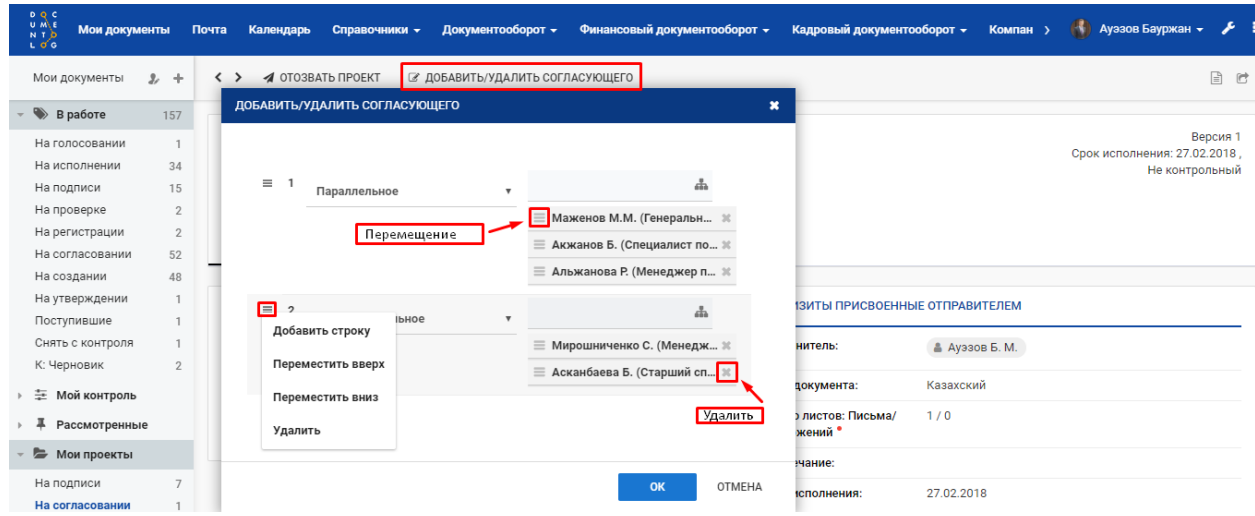

*Рис.47 Кнопка «Добавить/удалить согласующего»*

**К сведению:** Сотрудники, которые уже согласовали проект, становятся не активными.

# <span id="page-20-0"></span>**7.2 Возможность выбора маршрутов согласования из справочника**

При создании внутреннего/исходящего проекта документа есть возможность создавать и сохранять маршруты согласования:

*Шаг 1.* В поле Согласующие нажать на кнопку Выбрать маршрут:

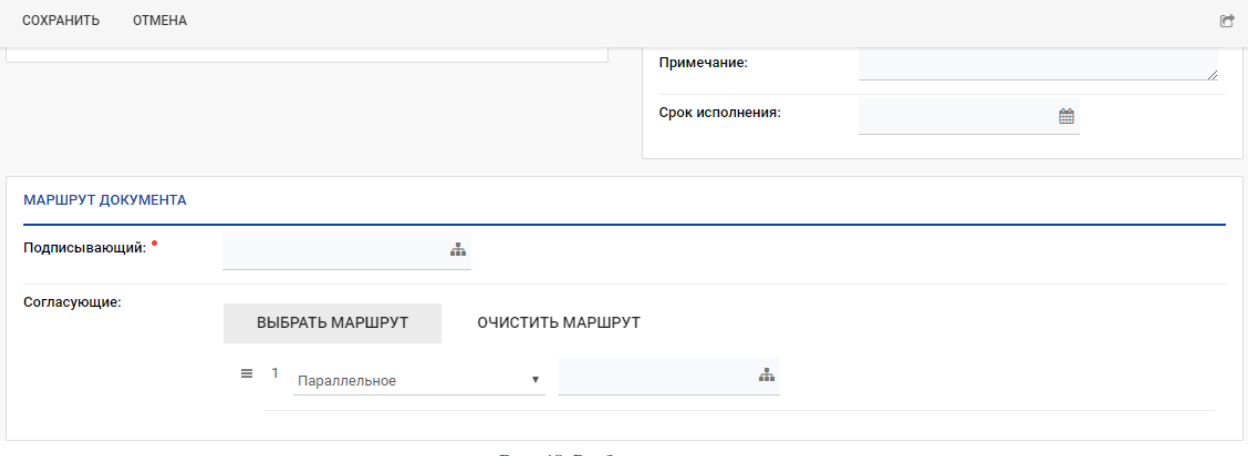

*Рис.48 Выбор маршрута*

*Шаг 2.* Откроется окно Маршрут согласования, в котором будут заполнены маршруты утвержденные организацией:

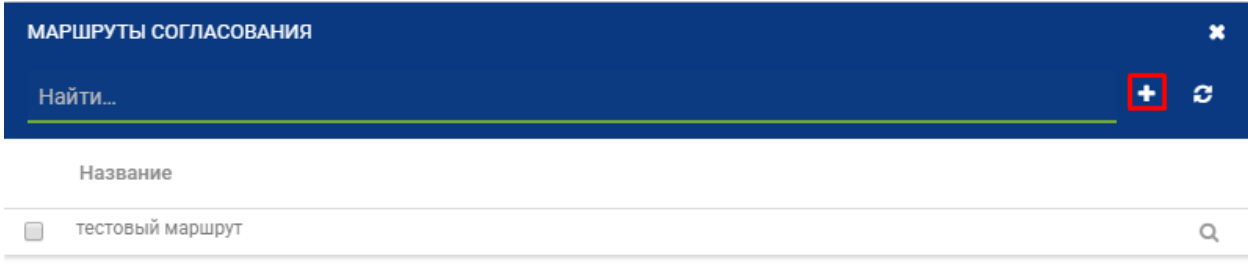

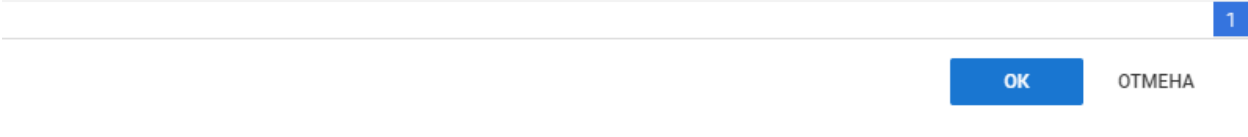

*Рис.49 Маршруты согласования*

*Шаг 3*. Для того, чтобы создать свой маршрут, необходимо в данном окне нажать на значок +, в новой вкладке откроется страница создания маршрута:

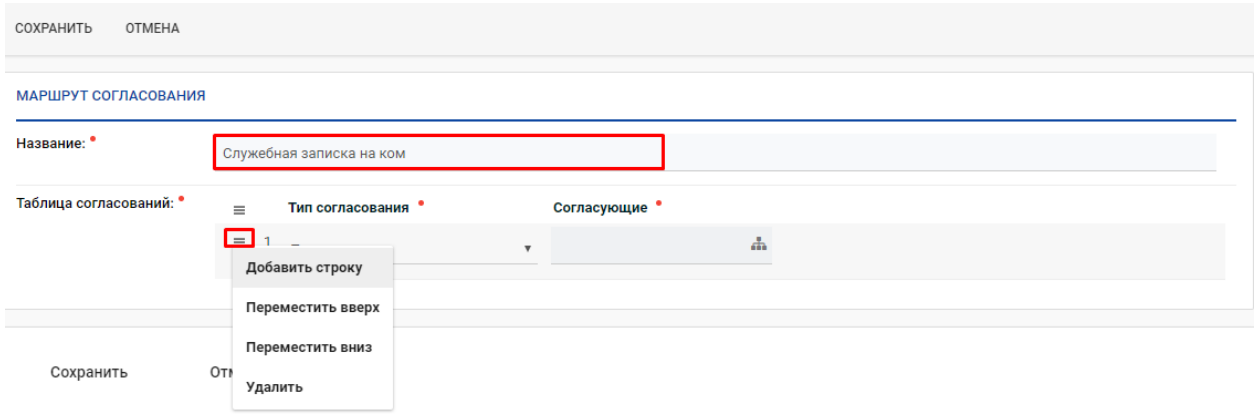

*Рис.50 Окно создания маршрутов согласования*

*Шаг 4.* В поле Название необходимо заполнить название маршрута.

*Шаг 5.* В поле таблица согласования нажать на кнопку и добавить строку:

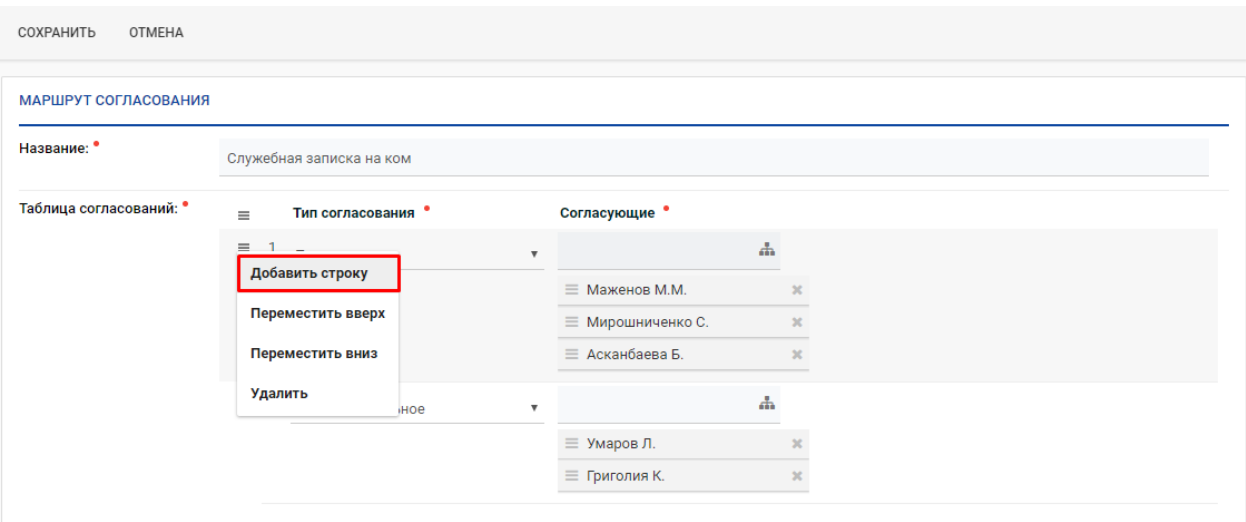

*Рис.51 Создание маршрута согласования*

*Шаг 6.* После добавления строки, в поле тип согласования выбрать нужный тип: Последовательное/Параллельное, в поле Согласующие выбрать согласующих.

*Шаг 7.* Также есть возможность добавить строку/переместить верх/вниз/удалить.

*Шаг 8.* После того как заполните все поля, нажмите Сохранить.

| <b>РЕДАКТИРОВАТЬ</b>    | В СПРАВОЧНИК   | ПОМОЩЬ                   |                                                                |  |  |  |  |
|-------------------------|----------------|--------------------------|----------------------------------------------------------------|--|--|--|--|
|                         |                |                          |                                                                |  |  |  |  |
| МАРШРУТ СОГЛАСОВАНИЯ    |                |                          |                                                                |  |  |  |  |
| Название:               |                | Служебная записка на ком |                                                                |  |  |  |  |
| Таблица согласований: * |                | Тип согласования •       | Согласующие •                                                  |  |  |  |  |
|                         | ×,             | Параллельное             | А Асканбаева Б.<br><b>&amp; Маженов М.М.,</b><br>▲ Мирошниченк |  |  |  |  |
|                         | $\overline{2}$ | Последовательное         | ▲ Умаров Л.,<br>▲ Григолия К.                                  |  |  |  |  |
|                         |                |                          |                                                                |  |  |  |  |

*Рис.52 Сохраненный маршрут*

*Шаг 9.* Далее переходим во вкладку, где находится сам документ, в окне Маршрут согласования в поиске вносим название созданного маршрута, ставим галочку:

|   | МАРШРУТЫ СОГЛАСОВАНИЯ    | × |
|---|--------------------------|---|
|   | служе                    | ø |
|   | Название                 |   |
| о | Служебная записка на ком |   |
|   | _______                  |   |

*Рис.53 Поиск маршрута*

*Шаг 10.* После выбора маршрута, он садится в поле согласующие:

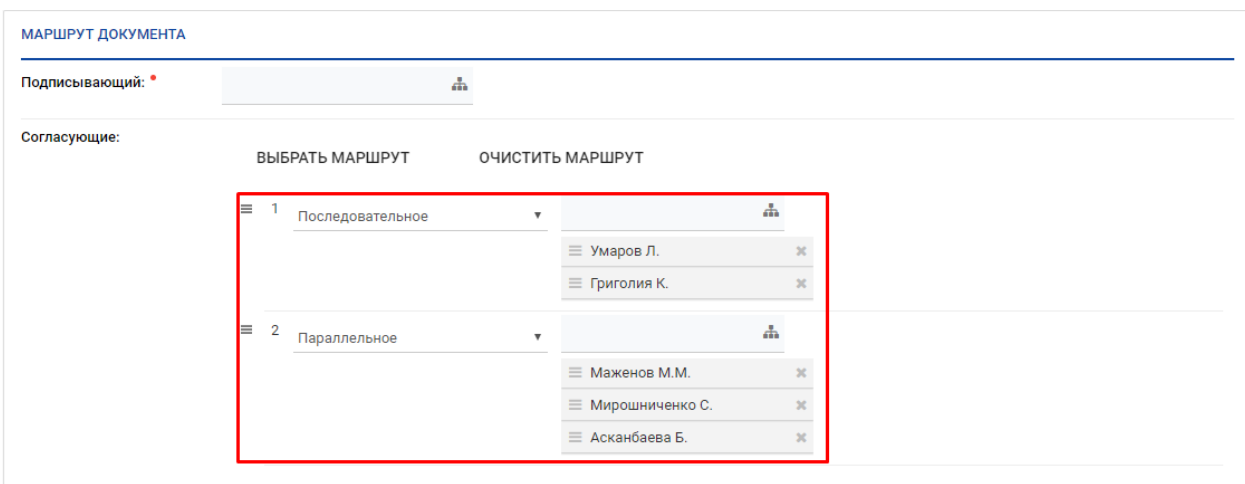

*Рис.54 Заполненное поле Согласующие*

*Шаг 11.* Далее аналогично созданию документа, заполняем все поля и сохраняем. *Шаг 12.* В поле «Текст документа» необходимо заполнить полный текст. Оно имеет формат текстового редактора. В последующем текст будет выгружаться в печатную форму.

**ТЕКСТ ДОКУМЕНТА \*** 

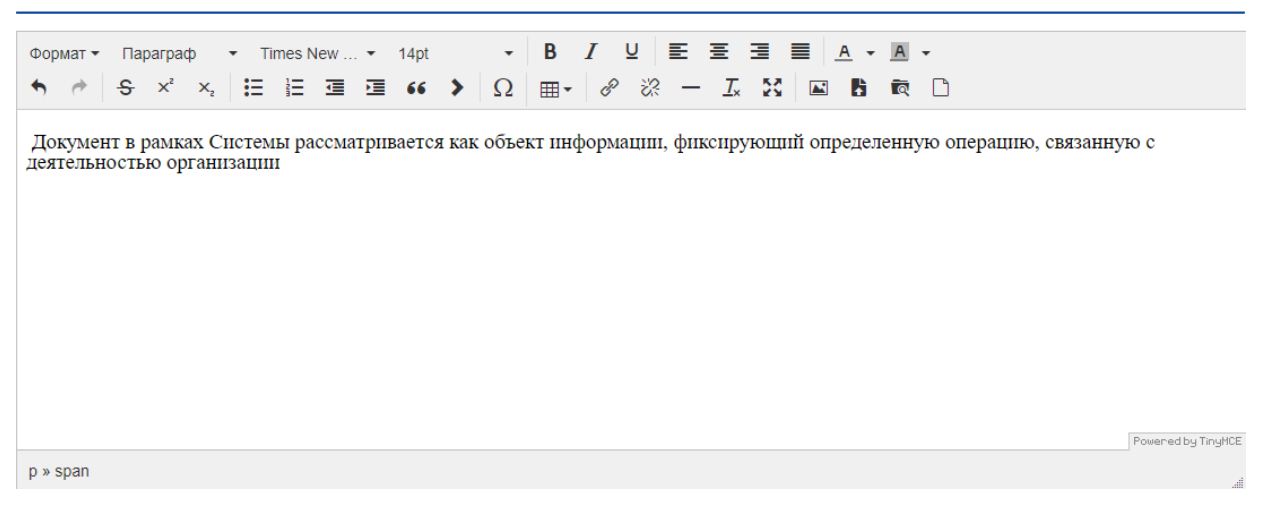

*Рис.55 Окно текстового редактора*

Текстовый редактор по виду и функциональности схож с текстовым редактором MS Word. Подробно остановимся лишь на некоторых функциях:

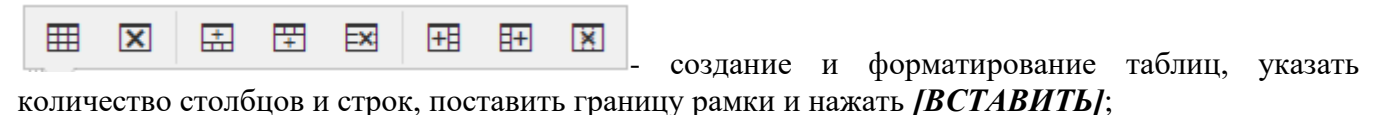

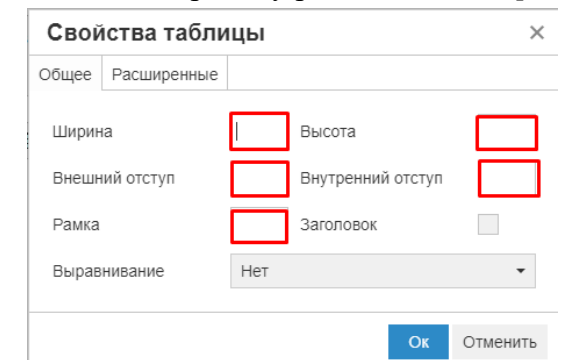

*Рис.56 Окно настройки параметров таблицы*

 $\mathcal{A} \parallel S \parallel x^2 \parallel x_c \parallel \Xi \parallel \Xi \parallel \Xi \parallel 66 \parallel \blacktriangleright \parallel \Omega \parallel \boxplus \star \parallel \mathcal{O} \parallel \otimes \parallel - \parallel L \parallel \Sigma \parallel \boxplus \parallel \blacksquare \parallel \blacksquare$ 

- превращение выделенного текста в гиперссылку;

- удаление ранее вставленной в текст гиперссылки;

- позволяет вставить сплошную горизонтальную линию;

 $\mathcal{I}_{\mathsf{x}}$ - удаление форматирования выделенного текста;

 $\blacktriangleright$ 

Ş - разворачивание окна текстового редактора на всю страницу, работа в полноэкранном режиме;

- позволяет загрузить изображение с компьютера пользователя;

- позволяет загрузить файл с компьютера пользователя на сервер и вставляет ссылку на него в редактор;

बि - позволяет добавлять ссылки на внутренние корпоративные документы.

*Шаг 13.* В поле «Приложения» загружать только вложения к текущему документу. При наведении курсора мыши к кнопке Вложения, выходит всплывающее окно, в котором написано, какие форматы документов и размеры можно загружать.

*Шаг 14.* Нажать на кнопку [СОХРАНИТЬ], в заголовке документа запишется номер и дата создания проекта документа. После регистрации номер проекта автоматически заменится на регистрационный номер документа.

*Шаг 15.* После сохранения пользователю доступны, две кнопки [РЕДАКТИРОВАТЬ], [ОТПРАВИТЬ].

*Шаг 16.* Чтобы документ начал свое движение по заданному маршруту, необходимо нажать кнопку [ОТПРАВИТЬ].

*Шаг 17.* После отправки проект документа переместится на вторую точку маршрута. Проект можно просмотреть в представлении в Моих документах в представлении Мои проекты - На согласовании. До этапа подписания автору доступны кнопки Отозвать проект, Добавить/Удалить согласующего.

### <span id="page-24-0"></span>**7.3 Согласование проектов документа**

После отправки на согласование документа, у согласующего лица документ отображается в папке «*Мои документы»* в представлении *«В работе - На согласовании»:*

| Ð<br>ന<br><b>U</b> M<br>Мои документы<br>$\sigma$ $\sigma$ |                 | Почта | Календарь          |
|------------------------------------------------------------|-----------------|-------|--------------------|
| Мои документы                                              | $\frac{1}{2}$ + |       | ЭКСПОРТ В Е        |
| В работе                                                   | 98              |       |                    |
| На голосовании                                             | 3               |       | Per.N <sup>2</sup> |
| На исполнении                                              | 26              | □     | $\Pi$ P-361        |
| На подписи                                                 | 3               |       |                    |
| На проверке                                                | $\mathfrak{D}$  | г     | $\Pi$ P-391        |
| На регистрации                                             |                 |       |                    |
| На согласовании                                            |                 |       | <b>NP-315</b>      |

*Рис. 57 Документы, требующие согласования*

На этапе согласования проекта документа, согласующему лицу доступны следующие действия:

- [СОГЛАСОВАТЬ];
- [НА ДОРАБОТКУ];
- [ОТКАЗАТЬ];
- [СОЗДАТЬ ПОРУЧЕНИЕ].

#### <span id="page-25-0"></span>**7.4 Согласование без замечаний**

*Шаг 1.* При нажатии на кнопку [СОГЛАСОВАТЬ], кнопка станет неактивной, и документ закроется.

| Мои документы                                | ÷<br>≺<br>$\rightarrow$       | Q COГЛАСОВАТЬ                                                                                         | <sup>Q</sup> НА ДОРАБОТКУ | <b>Q</b> OTKA3ATb                                | • СОЗДАТЬ ПОРУЧЕНИЕ                   |  |                                                                   | 日时                                             |
|----------------------------------------------|-------------------------------|----------------------------------------------------------------------------------------------------|---------------------------|--------------------------------------------------|---------------------------------------|--|-------------------------------------------------------------------|------------------------------------------------|
| $\Rightarrow$ B paботе<br>На исполнении      | $10^{\circ}$<br>$4^{\circ}$   | Срок исполнения: 27.02.2018.<br>ПРОЕКТ ВНУТРЕННЕГО ДОКУМЕНТА № ПР-299 ОТ 26.02.2018<br>Не контрольный |                           |                                                  |                                       |  |                                                                   |                                                |
| На подписи<br>На проверке<br>На согласовании | $2^{\circ}$<br>$\overline{3}$ | ВЛОЖЕНИЯ <sup>•</sup><br>ХОД ИСПОЛНЕНИЯ<br><b>КОММЕНТАРИИ</b>                                         |                           |                                                  |                                       |  |                                                                   |                                                |
| ₩ Мой контроль<br>Рассмотренные              |                               | ШВнутренний документ( ±                                                                               |                           |                                                  |                                       |  | <b>РЕКВИЗИТЫ</b>                                                  |                                                |
| Исполненные<br>Подписанные                   | 2                             | Внутренний документ (ПР-299 от 2 < 1/1 >                                                              |                           |                                                  | $O C \neq A \neq A$                   |  | Исполнитель:<br>Вид документа:                                    | <b>&amp; Ауэзов Б. М.</b><br>Записка служебная |
| Согласованные<br>• Мои проекты               | 3                             |                                                                                                    | <b>IIP-299</b>            |                                                  |                                       |  | Является ответным на:                                             |                                                |
| Исходящие<br>≡ Bce                           |                               | Регистрационный<br>номер<br>Дата регистрации                                                          | 26.02.2018                | Краткое содержание                               | тестовый на внутренний (согласование) |  | РЕЗУЛЬТАТЫ СОГЛАСОВАНИЯ                                           |                                                |
|                                              |                               | Отправитель<br>Руководство, АуэзовБ. М.                                                               |                           | Получатели:<br>Группа<br>управления<br>проектами | Кудабаева Н.                          |  | Версия 1: № ПР-299 от 26.02.2018<br>Согласующие: Талканбаев А. Н. |                                                |
|                                              |                               |                                                                                                    |                           |                                                  | Координатору проектов                 |  |                                                                   |                                                |

*Рис.58 Согласование проекта*

*Шаг 2.* После нажатия на «Согласовать», статус подписания выбранного документа отобразится в значке Ключа, расположенного на панели управления, рядом с профилем. По умолчанию окно ЭЦП закрыто. Для пользователей, не имеющих ЭЦП ключа, значок не отображается

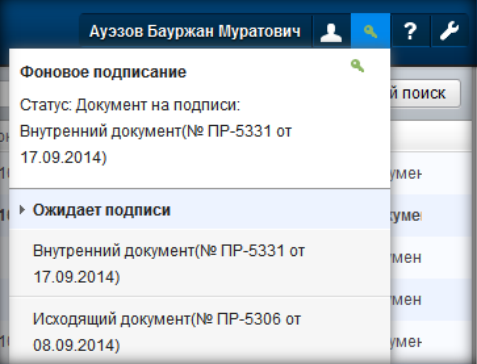

*Рис.59 Согласование в фоновом режиме*

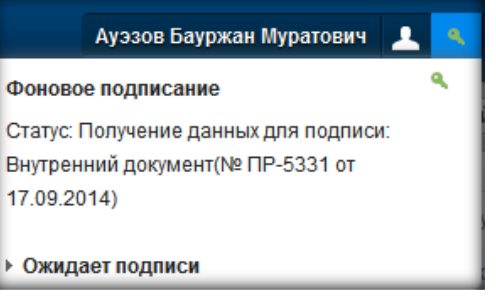

*Рис.60 Получение данных для подписи*

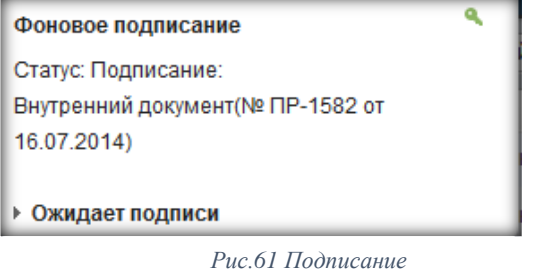

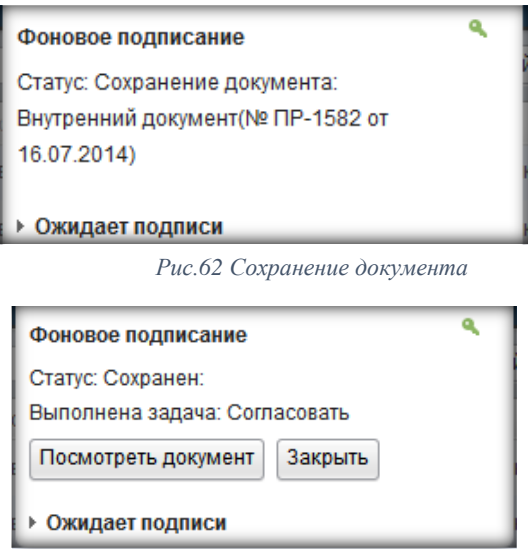

*Рис.63 Успешное сохранение*

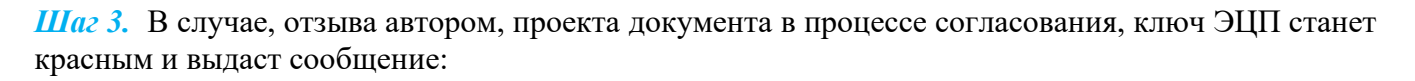

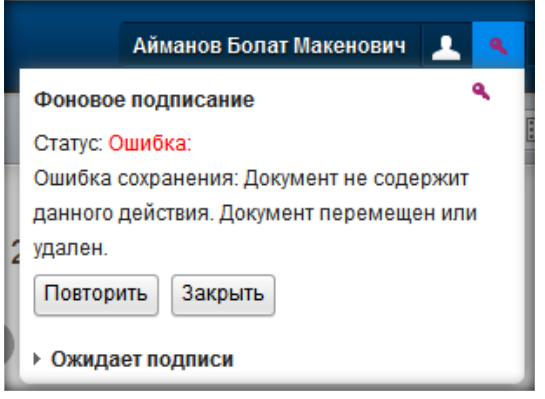

*Рис.64 Ошибка при перемещении документа*

*Шаг 4.*Когда ЭЦП ключ загружен в профиле, но отсоединен от компьютера, при подписании выйдет сообщение:

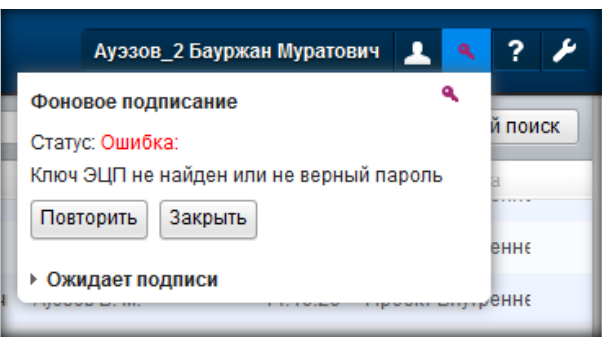

*Рис.65 ЭЦП не найдена или неверный пароль.*

Необходимо перезагрузить браузер, заново вставить ЭЦП ключ. При открытии документа в очереди на подписи, система автоматически начнет подписывать документы.

*Шаг 5.* Решение о согласовании записывается в блоке «Результаты согласования».

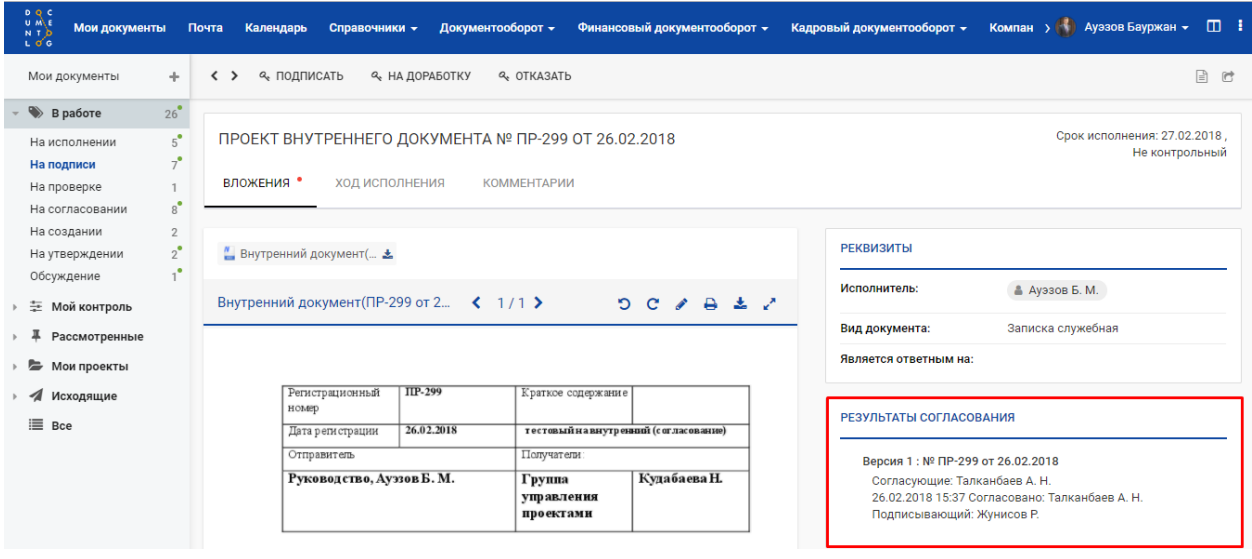

*Рис.66 Результаты согласования*

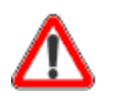

После согласования документа, у согласующего лица документ отображается в папке «*Мои документы»* в представлении *«Рассмотренные – Согласованные»:*

| D Q C<br>U M\E<br>Мои документы<br>- T-D<br>LOG |                                      | Почта | Календарь              | Справочники -    |
|-------------------------------------------------|--------------------------------------|-------|------------------------|------------------|
| Мои документы                                   | ÷                                    | n     | <b>GKCHOPT B EXCEL</b> | <b>КАТЕГОРИИ</b> |
| ▶ — Мой контроль                                | $26$ <sup><math>\degree</math></sup> |       | Per.Nº/n.Nº            |                  |
| Рассмотренные                                   |                                      | ▄     | $\Pi$ P-243            |                  |
| Исполненные<br>Мои поручения                    | 27<br>19                             |       | ≪<br>$\Pi$ P-250       |                  |
| Ознакомленные                                   | 1                                    | □     | $\Pi$ P-247            |                  |
| Подписанные<br>Согласованные                    | 20<br>16                             | □     | $\Pi$ P-245            |                  |

*Рис.67 Представление «Согласованные»*

### <span id="page-28-0"></span>**7.5 Согласование c замечаниями**

В документы, поступившие на согласование можно внести изменения в режиме рецензирования.

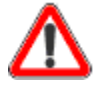

Для работы рецензирования необходимо из вашего профиля в СЭД скачать и установить DOCUMENTOLOG-AGENT.

**Шаг 1.** Для осуществления рецензирования документа нажмите на кнопку «карандаш» | | , в области предпросмотра документа

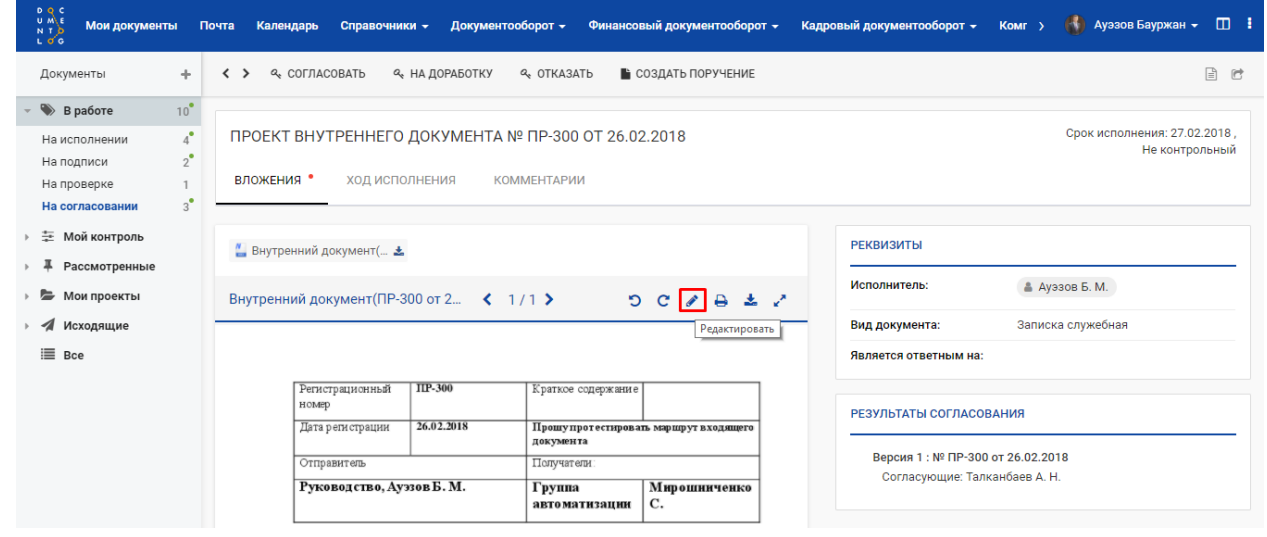

*Рис.68 Кнопка рецензирования в области предпросмотра*

*Шаг 3.* Документ откроется в приложении MS Word режим рецензирования. Вам необходимо внести корректировки, написать примечания, сохранить файл. Аналогично с вложениями.

| ○ Что вы хотите сделать?<br>∣∂ Поделиться<br>Макет<br>Файл<br>Вставка<br>Конструктор<br>Макет<br>Ссылки<br>Рассылки<br>Конструктор<br>Главная<br>Рецензирование<br>Вид<br><b>О</b> Найти -<br>Ж Вырезать<br>日・日・祝・ 昼睡<br>Ą.<br>Times New F - 12<br>$\overrightarrow{A}$ $\overrightarrow{A}$ $A$ $\overrightarrow{A}$<br>Al ¶       | o                     |
|----------------------------------------------------------------------------------------------------|-----------------------|
|                                                                                                    |                       |
| Aa66BBFr, Aa66BBFr, Aa $56B$ Aa $56B$ B $\overline{AB}$ Aa $\overline{5}$ Aa $\overline{5}$ 6BBF Aa $56B$ BFz<br>ab Заменить<br><b>Е Копировать</b><br>Вставить<br>106ычный 15езинте Заголово Заголово Заголовок Подзагол Слабое в =<br>$KK$ $K$ $\frac{1}{2}$ $\rightarrow$ abe $X$ , $X^2$<br>√ Выделить *<br>• Формат по образцу |                       |
| Буфер обмена<br>Стили<br><b>Б. Редактирование</b><br>Шрифт<br>Абзац<br>$E_{\rm H}$<br>$\overline{12}$<br>Fv.                                                                                                    | $\boldsymbol{\wedge}$ |
| <b>IIP-300</b><br>Регистрационный<br>Краткое содержание<br>номер                                                                                                    |                       |
| 26.02.2018<br>Прошу протестировать маршрут входящего<br>Дата регистрации<br>документа                                                                                                    |                       |
| Получатели:<br>Отправитель                                                                                                    |                       |
| Мирошниченко<br>Руководство, Ауэзов Б. М.<br>Группа<br>C.<br>автоматизации                                                                                                    |                       |
| Менеджеру по сетевой инфраструктуре<br>Мирошниченко Станиславу                                                                                                    |                       |
| Прошу протестировать маршрут внутреннеговходящего документа на этапе<br>согласования                                                                                                    |                       |
| Жунисов Р.<br>Менеджер<br>Исп. Ауэзов Б. М.                                                                                                    |                       |
| Тел +7 (7172) 700947<br>國<br>$\Box$<br>Страница 1 из 1<br>Число слов: 61<br>русский                                                                                                    | 100 %                 |

*Рис. 69 Редактирование вложений*

После сохранения в режиме предпросмотра будет отображаться файл с внесенными изменениям:

| DQC<br>UME<br>Мои документы<br>Почта<br>Календарь<br>$N$ T $D$<br>ι σ΄ G | Справочники -<br>Документооборот -                                                    | Финансовый документооборот -                                   |                  | Кадровый документооборот * Комг >                                 | ● Ауэзов Бауржан ▼ □ !         |
|--------------------------------------------------------------------------|---------------------------------------------------------------------------------------|----------------------------------------------------------------|------------------|-------------------------------------------------------------------|--------------------------------|
| Мои документы<br>÷<br>$\langle \rangle$                                  | <b>Q</b> COFJACOBATb<br><sup>Q</sup> НА ДОРАБОТКУ                                     | • СОЗДАТЬ ПОРУЧЕНИЕ<br><b>Q</b> OTKA3ATb                       | <b>РЕКВИЗИТЫ</b> |                                                                   | $\mathbb{E}$<br>$\overline{C}$ |
| $10^{\circ}$<br>$\Rightarrow$ B paботе                                   | ШВнутренний документ( ₺                                                               |                                                                |                  |                                                                   |                                |
| $\mathbf{A}^{\bullet}$<br>На исполнении<br>$2^{\circ}$<br>На подписи     | Внутренний документ (ПР-300 от 2 < 1/1 >                                              | $O C \neq B \nRightarrow P$                                    | Исполнитель:     |                                                                   | ▲ Ауэзов Б. М.                 |
| На проверке                                                              |                                                                                       |                                                                | Вид документа:   |                                                                   | Записка служебная              |
| $3^{\circ}$<br>На согласовании                                           |                                                                                       |                                                                |                  | Является ответным на:                                             |                                |
| 主 Мой контроль                                                           | <b>IIP-300</b><br>Регистрационный                                                     | Краткое содержание                                             |                  |                                                                   |                                |
| Рассмотренные                                                            | номер                                                                                 |                                                                |                  | РЕЗУЛЬТАТЫ СОГЛАСОВАНИЯ                                           |                                |
| • Мои проекты                                                            | 26.02.2018<br>Дата регистрации                                                        | Прошупротестировать маршрут входящего<br>документа             |                  |                                                                   |                                |
| Исходящие                                                                | Отправитель                                                                           | Получатели                                                     |                  | Версия 1: № ПР-300 от 26.02.2018<br>Согласующие: Талканбаев А. Н. |                                |
| 三 Bce                                                                    | Руководство, Ауэзов Б. М.                                                             | Группа<br>Мирошниченко<br>C.<br><b>авто матизации</b>          |                  |                                                                   |                                |
|                                                                          |                                                                                       |                                                                |                  |                                                                   |                                |
|                                                                          |                                                                                       | Менеджеру по сетевой инфраструктуре<br>Мирошниченко Станиславу |                  |                                                                   |                                |
|                                                                          | Прошу протестировать маршрут внутреннегов ходящего документа на этапе<br>согласования |                                                                |                  |                                                                   |                                |
|                                                                          | Менеджер                                                                              | Жунисов Р.                                                     |                  |                                                                   |                                |

*Рис.70 Отображение измененного файла в предпросмотре*

*Шаг 4:* Нажмите на кнопку «На доработку». В окне «На доработку» автоматически сядут вложения, которые были изменены. Внесите текст в поле «Комментарий» и отправьте на доработку автору.

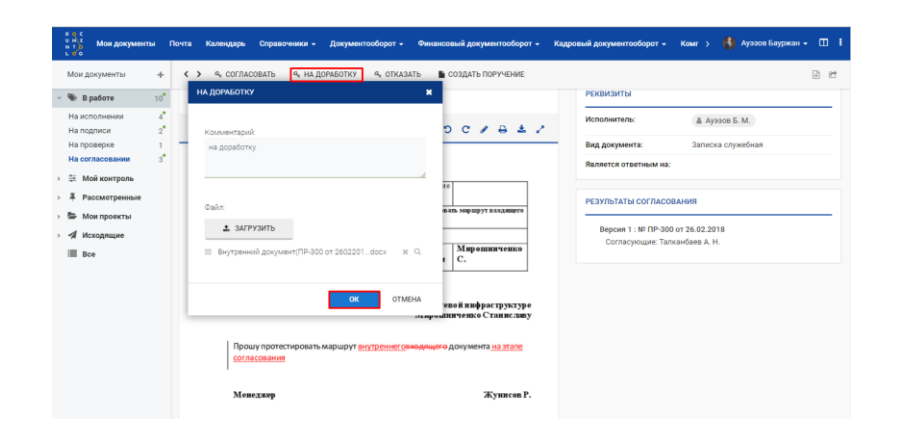

*Рис.71 Измененные файлы в окне «На доработку»*

После отправки на доработку, автору документ вернется на точку «Создание» и ему будет доступна кнопка [СОЗДАТЬ НОВУЮ ВЕРСИЮ].

Результат отправки на доработку запишется в блоке «Результаты согласования» :

```
РЕЗУЛЬТАТЫ СОГЛАСОВАНИЯ
Версия 1: № ПР-300 от 26.02.2018
 Согласующие: Талканбаев А. Н.
  26.02.2018 16:34 Отправлен на доработку: Талканбаев А. Н., на доработку Внутренний документ(ПР-300 от 2602201..
```
*Рис.72 Результаты согласования*

#### <span id="page-30-0"></span>**7.6 Отказать в согласовании**

*Шаг 1.* При выборе действия [ОТКАЗАТЬ], документ вернется автору проекта на создание в папку «Мои документы» в представление «В работе – На создании», и дальнейшая работа над проектом прекратится.

*Шаг 2.* Заполнить поле «Комментарий», в котором необходимо дописать все замечания по тексту внутреннего документа, также есть возможность загрузить вложение.

*Шаг 3.* Результат запишется в нижней части проекта в блоке «Результаты согласования» :

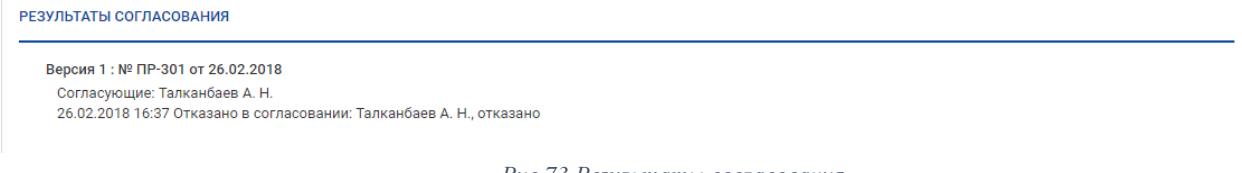

*Рис.73 Результаты согласования*

<span id="page-30-1"></span>Согласование исходящего документа аналогично согласованию внутреннего документа.

#### **7.7 Создать поручение в проекте документа**

*Шаг 1.* Для создания поручения нажмите кнопку [СОЗДАТЬ ПОРУЧЕНИЕ], заполнить поля карточки «Поручения» и нажать [ОК]:

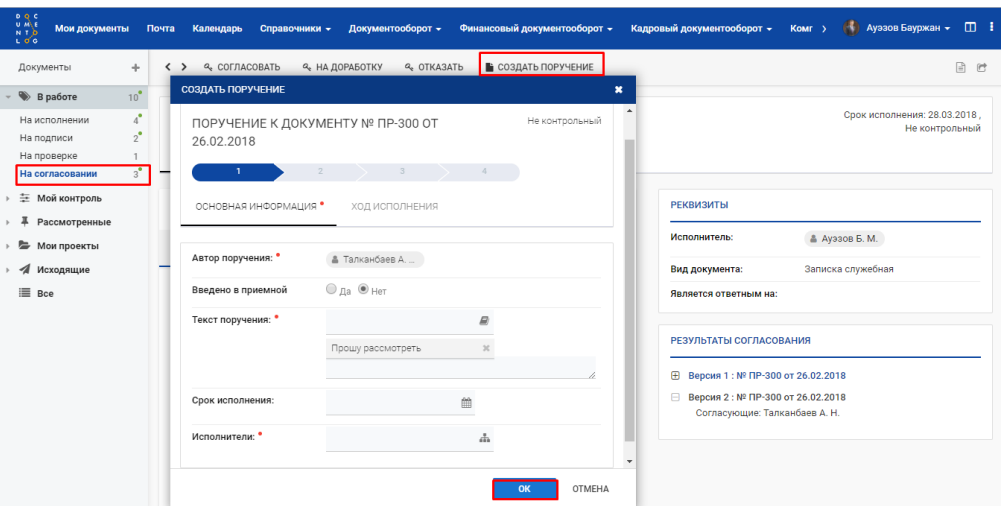

*Рис.74 Карточка поручения*

*Шаг 2.* Согласующему лицу созданное поручение запишется внутри проекта на вкладке «Ход исполнения» также в результатах согласования.

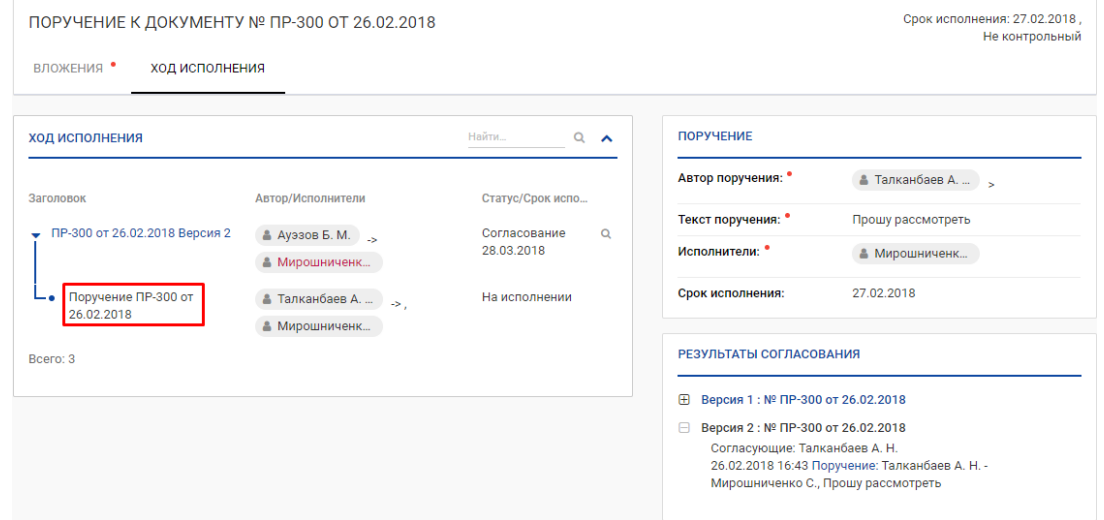

*Рис.75 Просмотр хода исполнения*

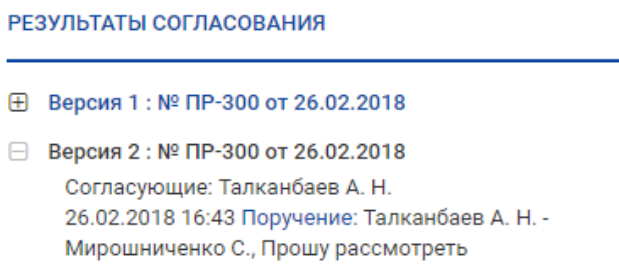

*Рис.76 Результаты согласования*

В этой главе представлены основные принципы работы с документами и для иллюстрации приведены несколько практических примеров.

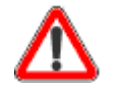

*Помните, что вы можете формировать и просматривать только те документы, к которым у вас есть права доступа. В иных случаях кнопки для создания/редактирования документов не будут отображаться в Системе.*

## <span id="page-32-0"></span>**7. СОЗДАНИЕ КАРТОЧКИ «ПРИКАЗЫ ПО ОСНОВНОЙ ДЕЯТЕЛЬНОСТИ/РАСПОРЯЖЕНИЯ»**

*Шаг 1.* Откроется карточка проекта Приказа, в которой необходимо заполнить все реквизиты. В зависимости от вида приказа карточка документа будет меняться и отображать соответствующие поля приказа:

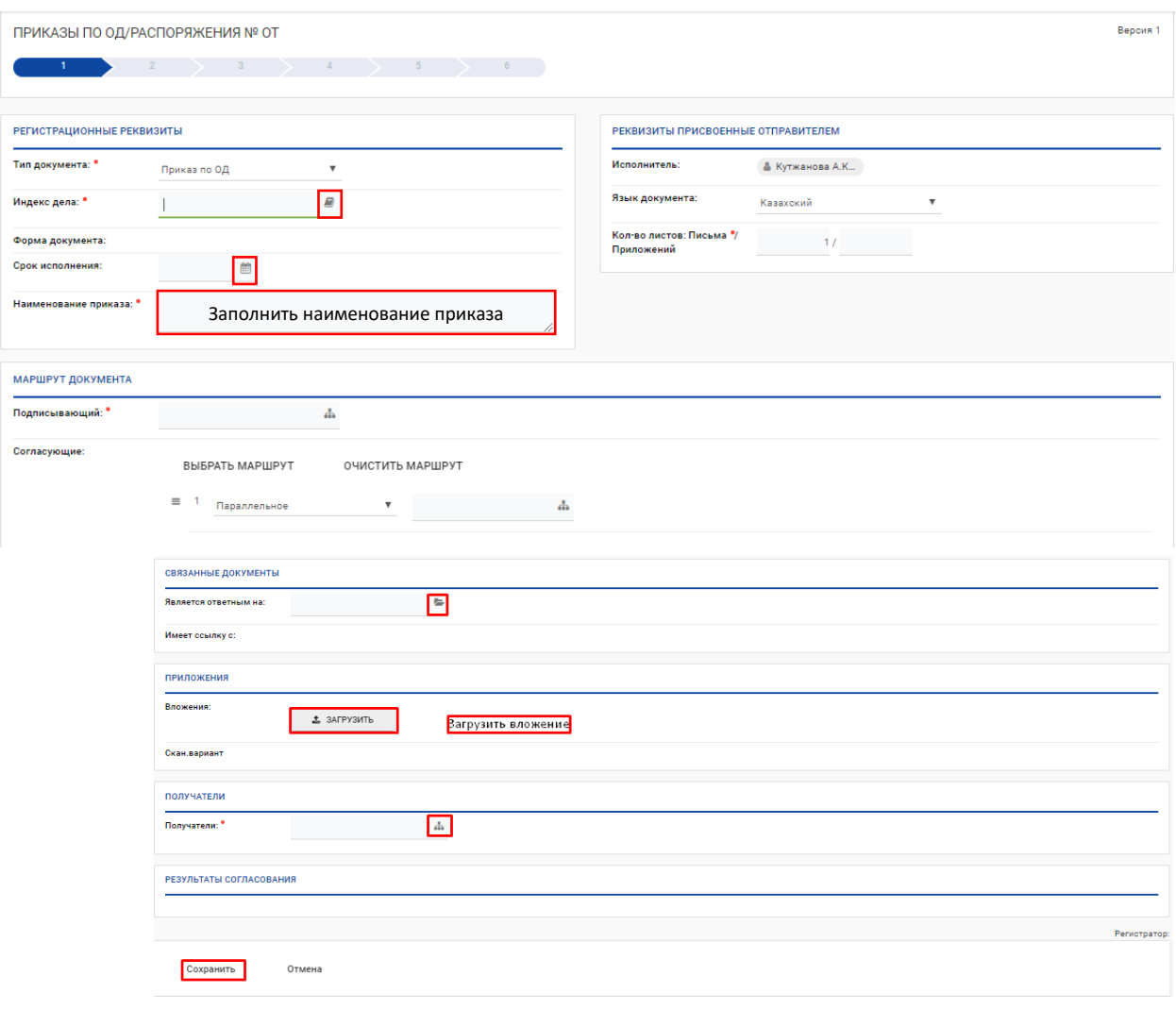

*Рис.85 Создание карточки "Приказ по ОД"*

Шаг 2. После заполнения всех реквизитов, проект Приказа необходимо СОХРАНИТЬ

Шаг 3. Чтобы документ перешел на следующую точку по маршруту, необходимо нажать кнопку [ОТПРАВИТЬ].

Шаг 4. После согласования и подписания приказа, документ поступает в канцелярию на регистрацию. Согласование документа можно посмотреть в разделе: . Подписание документа можно посмотреть в разделе:

Шаг 5. После регистрации документ поступает на исполнение к сотрудникам, указанному в поле «Получатель» и «Список ознакамливающихся». В зависимости от роли отображаются кнопки « Исполнить», «Создать резолюцию», для ознакамливающегося кнопка «Ознакомлен».

Шаг 6. После исполнения и ознакомления приказ переместится на точку «Исполнен».

# <span id="page-33-0"></span>**8. СОЗДАНИЕ КАРТОЧКИ «ИСХОДЯЩИЙ ДОКУМЕНТ»**

Создание исходящего документа может производиться 3-мя способами:

- Из Резолюции путем нажатия кнопки [СОЗДАТЬ ИСХОДЯЩИЙ];
- Из модуля «Документооборот» журнал «Исходящие документы» путем нажатия на знак «+»:
- Из модуля «Мои документы» путем нажатия на знак «+»:

| ۰<br>Мои документы<br>$\sigma$ $\sigma$ | Почта<br>Календарь<br>Справочники -                        |
|-----------------------------------------|------------------------------------------------------------|
| Мои документы                           | <b>GKCHOPT B EXCEL</b><br><b>КАТЕГОРИИ</b><br>Заявки в АХО |
| В работе                                | Заявки в ИТ (Service Desk)                                 |
| На исполнении                           | дата                                                       |
| На согласовании                         | Заявки на оплату<br>12.2018                                |
| На создании                             | Заявление на аванс                                         |
| 三 Мой контроль                          | 12.2018<br>Исходящий документ                              |
| Рассмотренные                           |                                                            |
|                                         | Исходящий документ<br>Личное поручение                     |
| ⇒ Мои проекты                           |                                                            |
| Исходящие                               | Обходной лист                                              |
| <b>Bce</b>                              | Приказы по ОД/Распоряжения                                 |

*Рис. 15 Создание карточки «Исходящий документ»*

При создании исходящего документа, в Системе появилась возможность формирования Сопроводительного письма на бланке, из данных введенных в РКК проекта исходящего документа (т.е. значения полей «получатели», «автор», «подписывающий «автоматически заполняться в Сопроводительном письме, которое уже на бланке). Создавать сопроводительное письмо вне Системы не нужно:

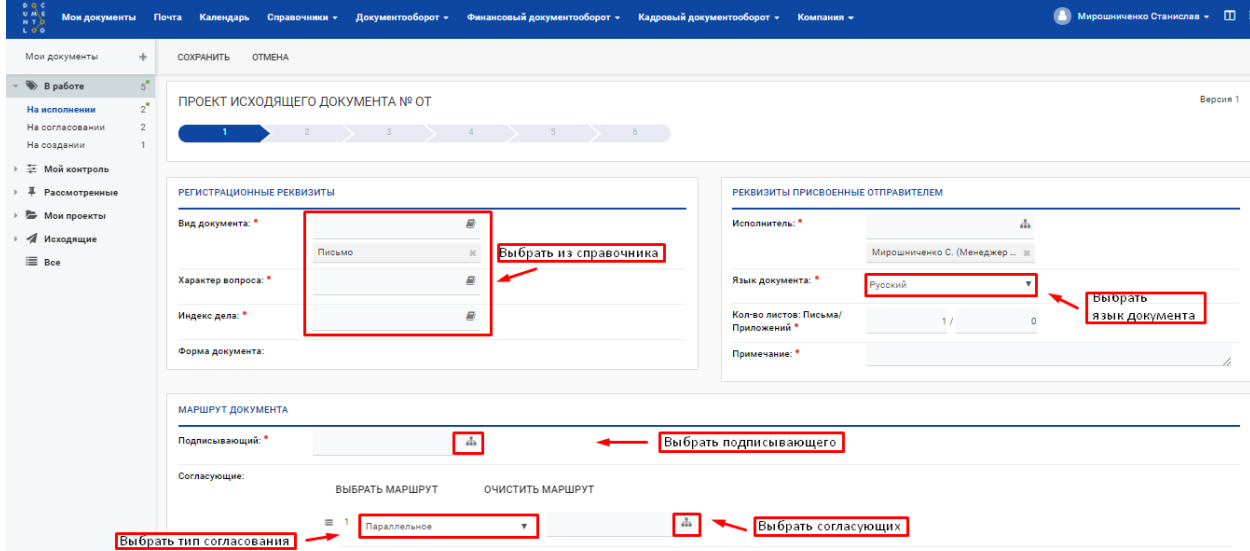

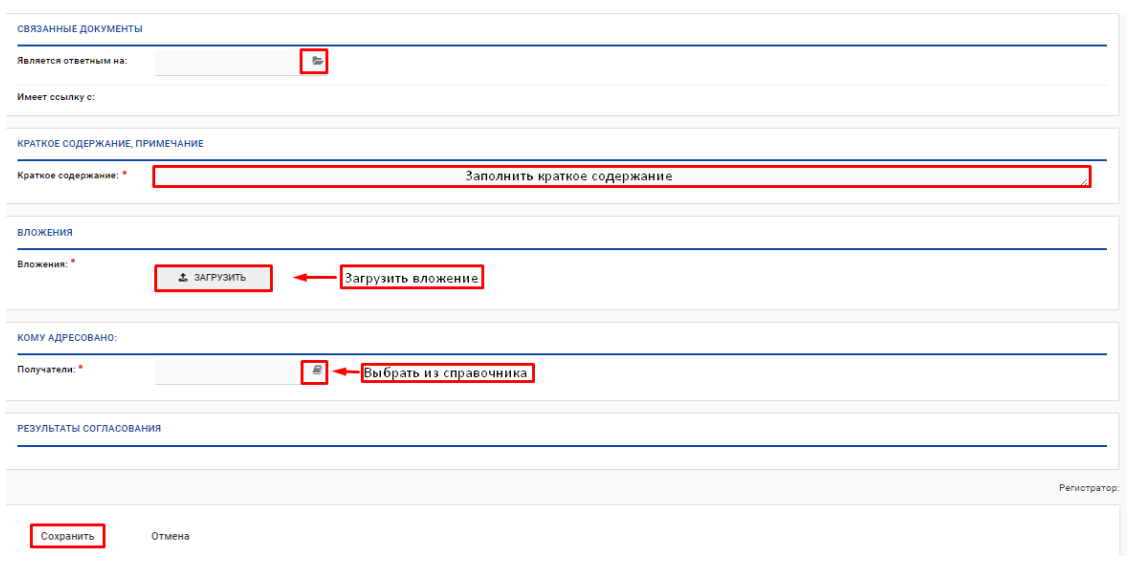

*Рис. 16 Заполнение реквизитов Проекта исходящего документа*

*Шаг 1.* Для работы с Сопроводительным письмом, необходимо заполнить 3 поля («Исполнитель», «Подписывающий», «Получатели»). В поле «Вложения» около файла Сопроводительное письмо.docx нажать на значок | «Карандаша».

*Шаг 2.* Документ откроется в текстовом редакторе MS Word, значения полей («Исполнитель», «Подписывающий», «Получатели») будут уже заполнены и расположены по шаблону на бланке.

*Шаг 3.* Необходимо ввести текст и сохранить документ, измененный файл автоматически загрузится в поле «Вложения».

*Примечание: Сопроводительное письмо формируется в зависимости от выбора языка документа, если указан казахский язык, то значения будут на казахском языке*

*Шаг 4.* Необходимо загузить приложения к письму. При наведении на кнопку Загрузить отобразиться подсказка с форматом и размером файлов, которые можно загружать.

*Шаг 5.* Нажать на кнопку [СОХРАНИТЬ], в заголовке документа запишется номер проекта и дата создания проекта документа. После регистрации номер проекта автоматически заменится на регистрационный номер документа.

*Шаг 6.* После сохранения есть два действия [РЕДАКТИРОВАТЬ], [ОТПРАВИТЬ].

*Шаг 7.* Чтобы изменить документ необходимо нажать кнопку [РЕДАКТИРОВАТЬ].

*Шаг 8.* Чтобы документ перешел на следующую точку по маршруту, необходимо нажать кнопку [ОТПРАВИТЬ].

*Шаг 9.* После отправки проект документа переместится на вторую точку по маршруту.

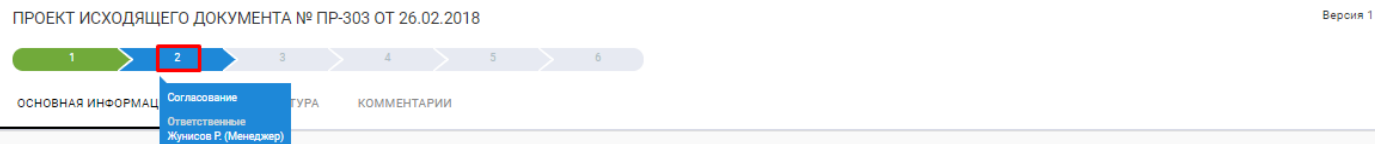

*Рис. 17 Документ на второй точке маршрута*

#### **7.1. Отозвать проект**

На этапе согласования и подписания автору документа доступна кнопка *[ОТОЗВАТЬ ПРОЕКТ]*. При выполнении действия *[ОТОЗВАТЬ ПРОЕКТ]* документ возвращается автору на точку «*Создание*»:

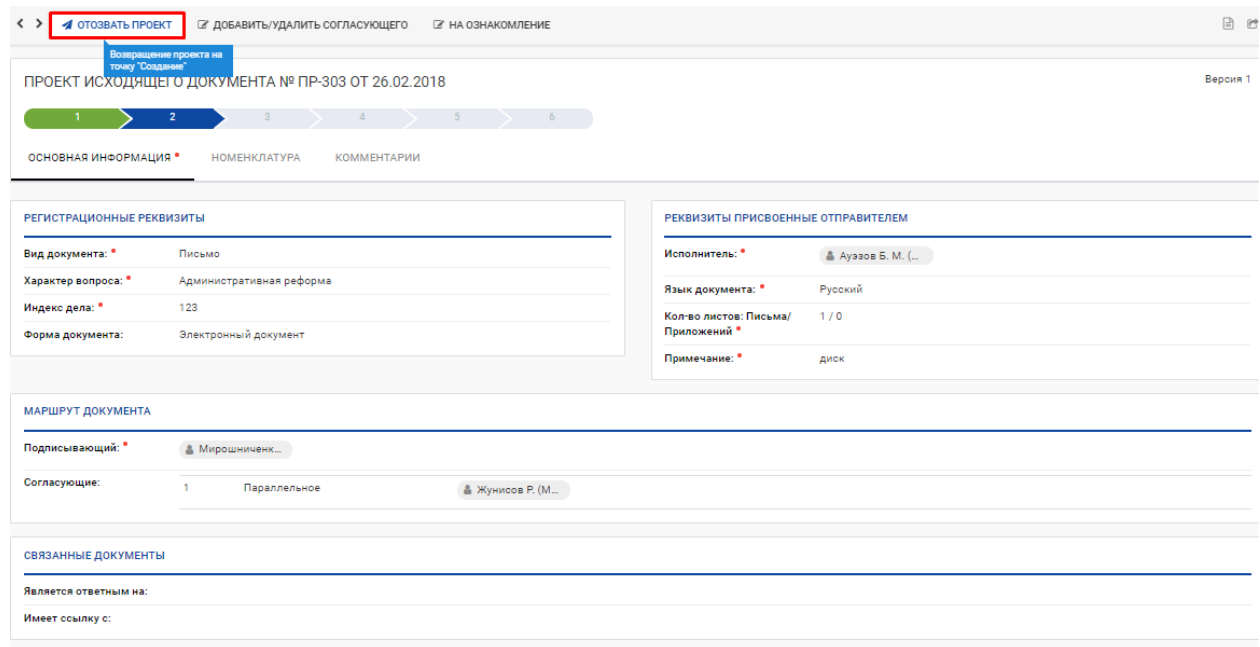

*Рис. 18 Отозвать проект*

*Шаг 1.* Если нет результатов согласования, автору будут доступны кнопки [РЕДАКТИРОВАТЬ], [ОТПРАВИТЬ].

*Шаг 2.* При помощи кнопки [РЕДАКТИРОВАТЬ] можно изменить значения полей.

*Шаг 3.* После редактирования необходимо сохранить документ и нажать [ОТПРАВИТЬ], документ перейдет по выбранному маршруту.

*Шаг 4.* Если есть результаты согласования, при выборе действия [ОТОЗВАТЬ ПРОЕКТ], автору будут доступна кнопка [СОЗДАТЬ НОВУЮ ВЕРСИЮ].